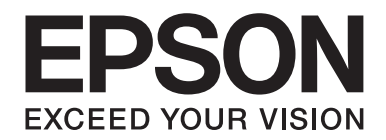

# 網路使用說明

NPD5659-02 TC

# **版權說明和註冊商標**

No part of this publication may be reproduced, stored in a retrieval system, or transmitted in any form or by any means, mechanical, photocopying, recording, or otherwise, without the prior written permission of Seiko Epson Corporation.No patent liability is assumed with respect to the use of the information contained herein.Neither is any liability assumed for damages resulting from the use of the information contained herein.

Neither Seiko Epson Corporation nor its affiliates shall be liable to the purchaser of this product or third parties for damages, losses, costs, or expenses incurred by purchaser or third parties as a result of: accident, misuse, or abuse of this product or unauthorized modifications, repairs, or alterations to this product, or (excluding the U.S.) failure to strictly comply with Seiko Epson Corporation's operating and maintenance instructions.

Seiko Epson Corporation and its affiliates shall not be liable against any damages or problems arising from the use of any options or any consumable products other than those designated as Original Epson Products or Epson Approved Products by Seiko Epson Corporation.

EPSON®, EPSON EXCEED YOUR VISION, EXCEED YOUR VISION and their logos are registered trademarks of Seiko Epson Corporation.

Microsoft®, Windows®, Windows Server®, and Windows Vista® are registered trademarks of Microsoft Corporation.

Apple®, Mac®, Mac OS®, OS  $X$ <sup>®</sup>, and Bonjour® are registered trademarks of Apple, Inc.

Adobe®, the Adobe logo, Acrobat®, and Reader® are registered trademarks of Adobe Systems Incorporated in the United States and/or other countries.

This product bundles Dell BSAFE<sup>™</sup> software developed by Dell Inc. in the United States. Copyright© 2021 Dell Inc. All rights reserved. BSAFE is a trademark or registered trademark of Dell Inc. in the United States and other countries.

*General Notice:Other product names used herein are for identification purposes only and may be trademarks of their respective owners.Epson disclaims any and all rights in those marks.*

Copyright © 2017 Seiko Epson Corporation.

# 目録

### 安全說明

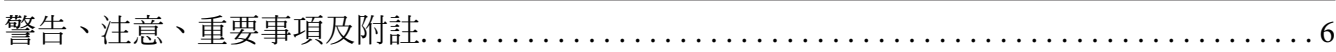

### 第1章 前言

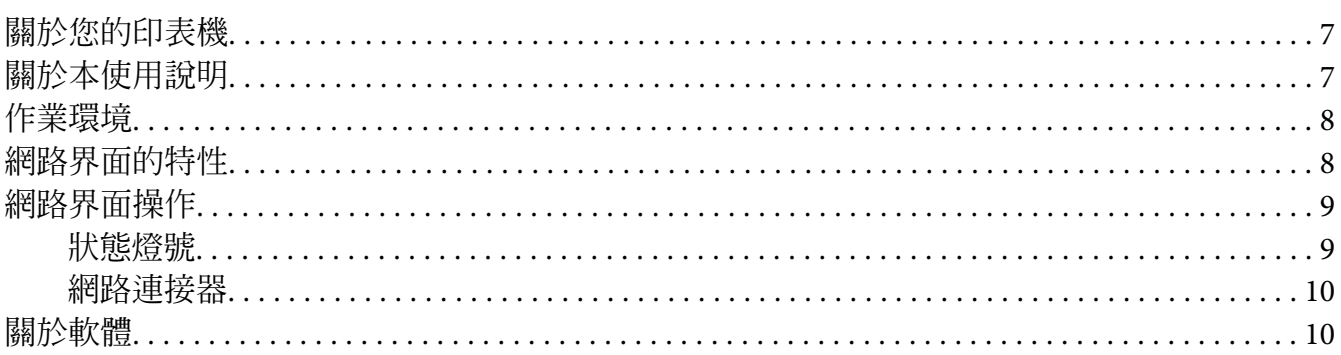

### 第2章 如何使用

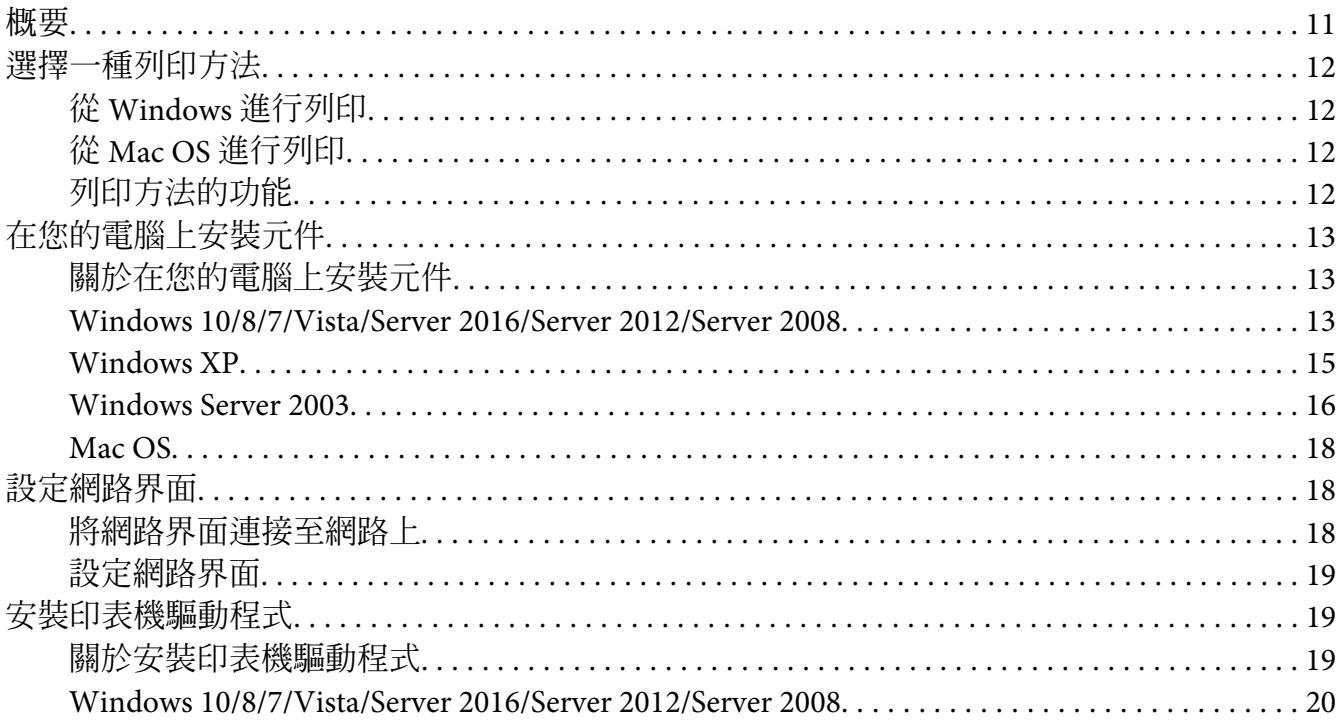

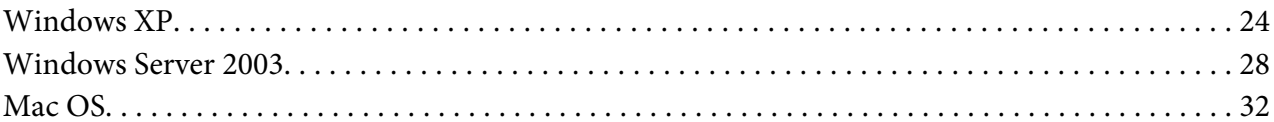

### 第3章 網路軟體

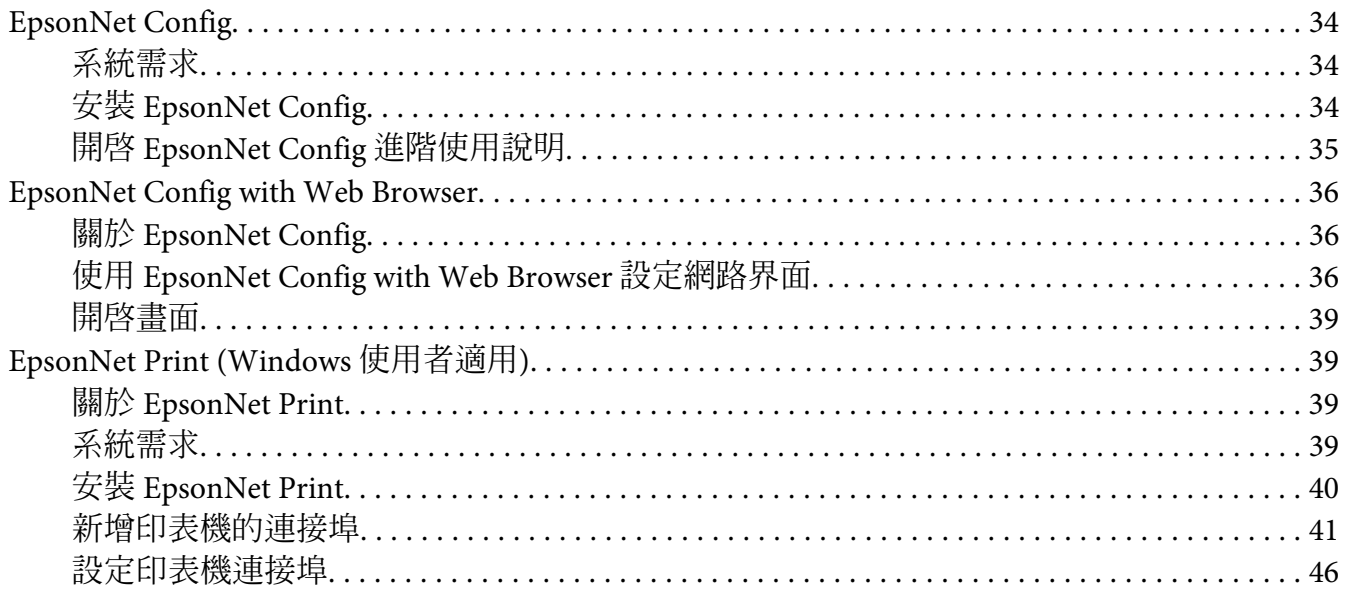

### 第4章 解決問題的方法

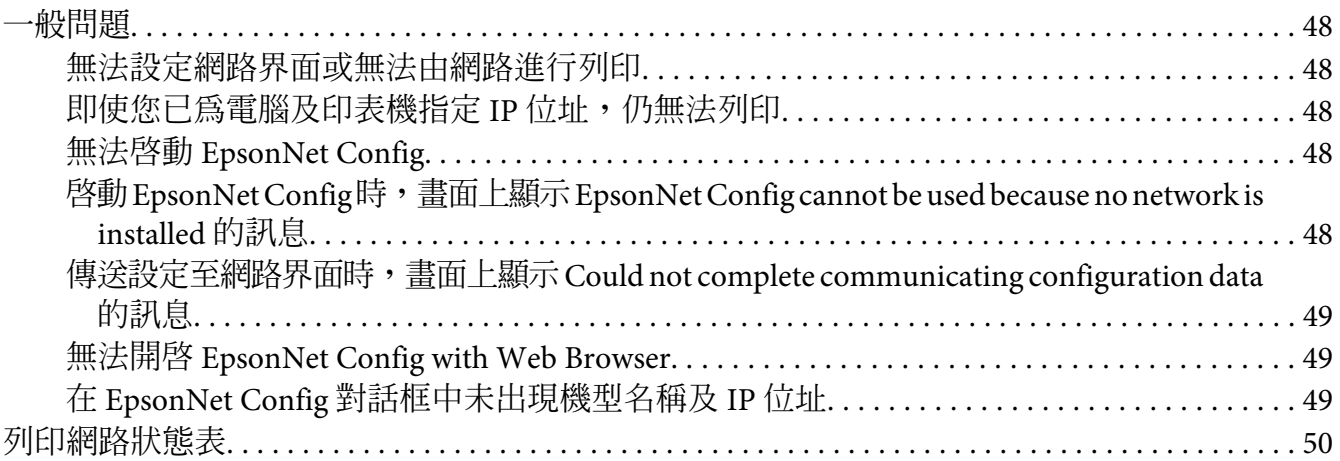

### 第5章 系統管理員的提示

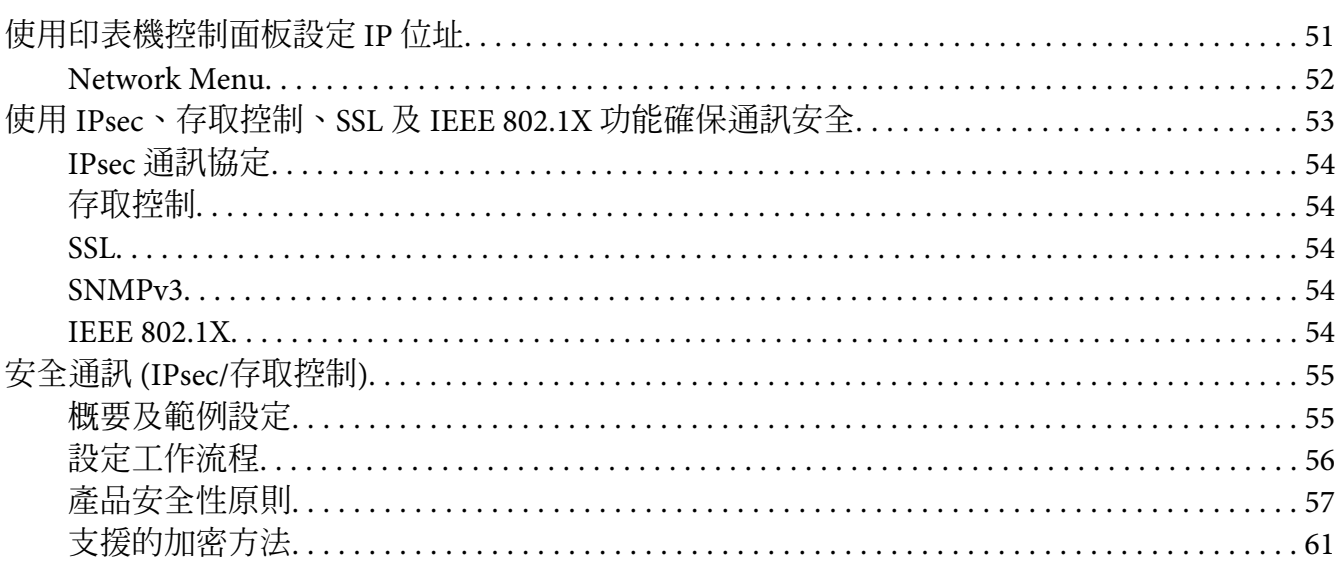

索引

# <span id="page-5-0"></span>**安全說明**

# **警告、注意、重要事項及附註**

! **警告**

請務必小心遵守以免身體嚴重受傷。

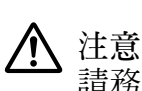

請務必小心遵守以免身體受傷。

**Q** 重要事項 請務必遵守以免損害您的設備。

**附註**

包含有關印表機操作的重要資訊及實用小祕訣。

### <span id="page-6-0"></span>第 1 章

### **前言**

### **關於您的印表機**

印表機具有一個內建的乙太網路界面,可在任何地方使用 10Base-Te、100Base-TX 和 1000Base-T 乙太網路與網路連線。內建的乙太網路界面在本手冊中也稱為網路界面,在連接 至網路上時,它會自動選擇正確的連線標準。此外,它還可自動選擇適合的網路通訊協定。

因為網路界面支援多種通訊協定,並可自動偵測您網路上的通訊協定,因此您可以從 Microsoft® Windows® <sup>和</sup> Apple® Mac OS® 應用程式中進行列印。

使用 Software Disc 或 Epson 網站 (http://epson.sn) 輕鬆設定要在 TCP/IP 網路上使用的網路界 面,並安裝印表機驅動程式。您可以立刻於 TCP/IP 網路上使用印表機。

如果您想設定像是 TCP/IP、WSD、LLTD、IPP/IPPS、UPnP、Bonjour、MS Network 及 SNMP 之類的網路界面通訊協定,可使用產品所提供的設定工具程式 EpsonNet Config,快速而輕 易地設定網路界面,以使用這些通訊協定。

#### **附註:**

EpsonNet Config 工具程式可設定網路界面,僅與您網路上存在的通訊協定相配合運作。這 並不表示您可以在您的網路或作業系統上使用上述所有通訊協定。網路界面可使用的通訊協 定依作業系統及網路設定的不同而有所變化。

### **關於本使用說明**

本網路使用說明包含關於在網路上使用網路界面的相關資訊,其中包括:如何設定網路界 面、安裝設定軟體,以及修改您印表機及電腦的網路設定之相關說明。

若想獲得關於印表機的資訊,請參考進階使用說明。

**附註:**

- ❏ 若想瀏覽線上使用說明,您必須於電腦中安裝 Adobe Reader 或 Adobe Acrobat Reader。
- □ 本使用說明是為網路系統管理員所編寫,其中所含的許多步驟皆需要詳細的網路知識及 系統管理員權限。
- <span id="page-7-0"></span>❏ 「網路管理員」指的是負責維護網路的人。在本使用說明中,「Administrator」與 「Supervisor」均為管理員。
- ❏ 本使用說明中的「網路界面」指的是印表機內建的乙太網路界面。
- □ 在本使用說明中某些螢幕擷取圖片所列出的印表機名稱,可能會與您的印表機有所不同, 但此差異不影響操作指示。
- □ 所支援的作業系統依印表機機型而有不同。請參考您印表機的進階使用說明,以瞭解所 支援的作業系統。

### **作業環境**

網路界面支援下列環境。檢查可用功能。

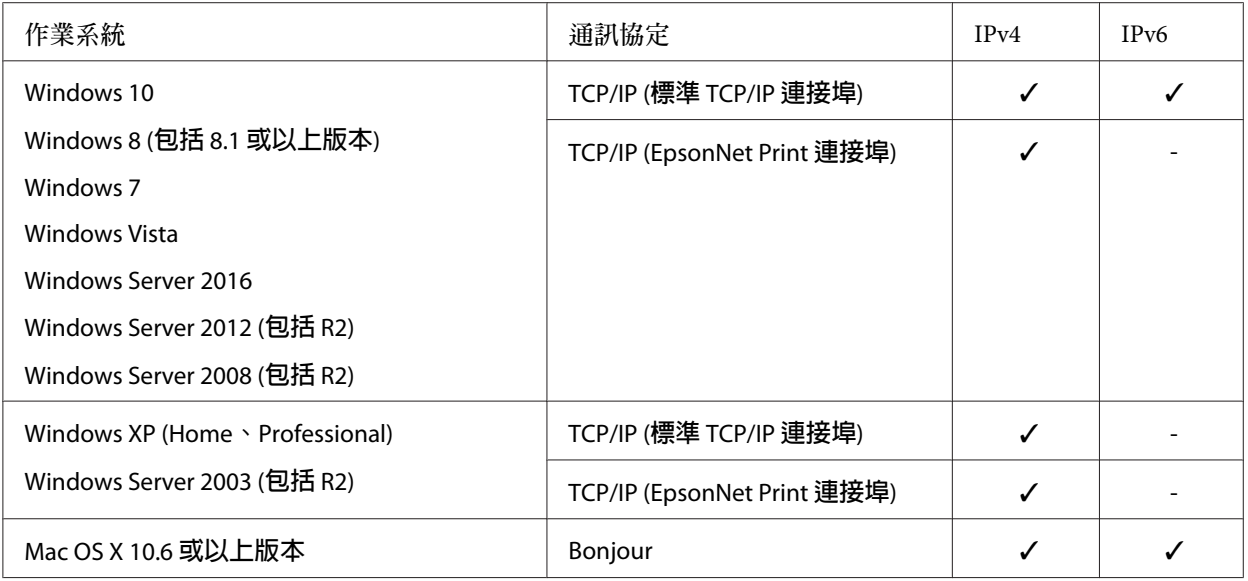

### **網路界面的特性**

- □ 使用內建乙太網路界面連接您的 Epson 印表機,在本使用說明中我們稱為「網路界面」。
- □ 支援多種通訊協定,如 TCP/IP、WSD、LLTD、IPP/IPPS、UPnP、Bonjour、MS Network 及 SNMP。
- ❏ 支援 10Base-Te、100Base-TX 和 1000Base-T 乙太網路。
- <span id="page-8-0"></span>❏ 支援 Mac OS X 10.6 或以上版本的「Bonjour」。
- □ 透過過濾用戶端電腦的 IP 位址,提供存取控制印表機的能力。
- ❏ 支援 IPPS 和 HTTPS 通訊協定適用的 SSL (Secure Sockets Layer)。
- ❏ 支援 IPsec。
- ❏ 支援 IEEE 802.1X。
- □ 支援 EpsonNet Config with Web browser,允許使用網路瀏覽器設定及監控您的印表機。

# **網路界面操作**

### **狀態燈號**

指示燈號可為您提供網路界面操作的重要資訊。

### **雷射印表機**

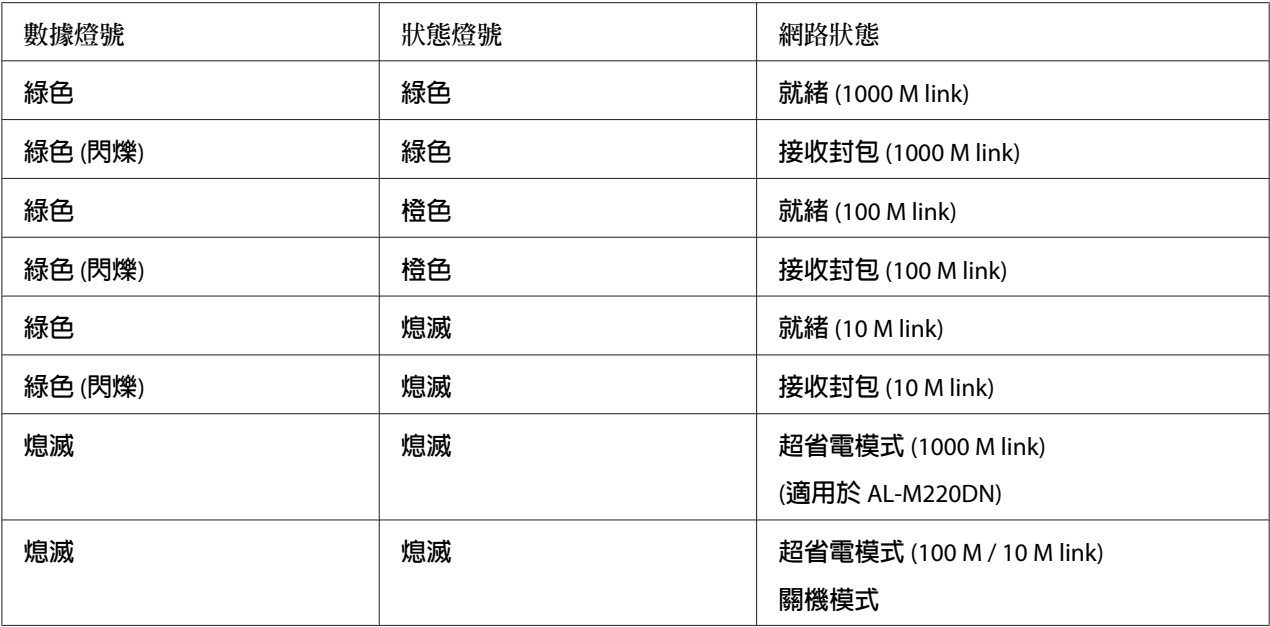

### <span id="page-9-0"></span>**網路連接器**

RJ-45 型連接器:此連接器是用來連接乙太網路連接線至網路。您可在 10Base-Te、100Base-TX 和 1000Base-T 乙太網路上使用這條連接線。

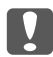

### c **重要事項:**

您必須使用下列遮蔽式雙絞線將網路界面連接至網路上。

- ❏ 在 10Base-Te 或 100Base-TX 連線上使用 Category-5 或更高等級
- ❏ 1000Base-T 連線上使用 Category-6 或更高等級

### **關於軟體**

印表機內附的軟體包含下列網路軟體。

**附註:**

所提供的軟體依您的印表機機型而有不同。

- □ EpsonNet Config 是供系統管理員使用的設定工具,可讓您為網路界面設定各種不同的通 訊協定,包括 TCP/IP、MS Network、IPP 及 SNMP。請參考 第34頁 "[EpsonNet Config](#page-33-0)"  $\circ$
- □ EpsonNet Config with Web Browser 是供系統管理員使用的 Web 設定工具,可讓您為網路 界面設定 TCP/IP、MS Network、IPP 及 SNMP。請參考 第36頁 "[EpsonNet Config with](#page-35-0) [Web Browser](#page-35-0)" 。
- ❏ EpsonNet Print 是一種在 TCP/IP 網路上提供 Epson 印表機點對點列印的工具程式。請參考 第39頁 "[EpsonNet Print \(Windows](#page-38-0) 使用者適用)" 。

# <span id="page-10-0"></span>第 2 章 **如何使用**

### **概要**

本節說明如何設定於網路上使用的網路界面之一般程序。

1. 檢查網路界面操作。

檢查網路界面的功能及操作,例如狀態燈號及 RI-45 型連接器。詳細說明,請參考 [第](#page-8-0)9頁 ["網路界面操作"](#page-8-0) 。

2. 選擇一種列印方法。

選擇一種適合您網路環境及作業系統的列印方法。若您不確定,請參考第12頁["從](#page-11-0) Windows [進行列印"](#page-11-0) 或 第12頁 "從 Mac OS [進行列印"](#page-11-0) 以瞭解詳情。

3. 在您的電腦上安裝必要的元件。

請確定電腦上已安裝必要的元件 (例如: TCP/IP),並已設定電腦的網路設定 (例如: IP 位 址、子網路遮罩等)。詳細說明,請參考第13頁["關於在您的電腦上安裝元件"](#page-12-0)。

- 4. 將網路界面連接至網路上。 將網路界面連接至網路上。詳細說明,請參考第18頁["將網路界面連接至網路上"](#page-17-0)。
- 5. 設定網路界面並安裝印表機驅動程式。

詳細說明請參考 第19頁 ["設定網路界面"](#page-18-0) 。

6. 如有需要,請使用 EpsonNet Config 設定網路界面的網路設定値。

使用 EpsonNet Config 設定網路界面。詳細說明請參考 第36頁 "關於 [EpsonNet Config](#page-35-0)"  $\circ$ 

### <span id="page-11-0"></span>**選擇一種列印方法**

### **從** Windows **進行列印**

請檢查您的網路上是否有 Windows 10/8/7/Vista/XP/Server 2016/Server 2012/Server 2008/Server 2003 列印伺服器,並使用下列建議事項。

**附註:**

在此僅介紹建議的列印方法。請參考 第12頁 "列印方法的功能" 以瞭解其他方法。

### **如果沒有** Windows **列印伺服器存在**

我們建議進行 TCP/IP 列印。請參考 第20頁 "[Windows 10/8/7/Vista/Server 2016/Server 2012/](#page-19-0) [Server 2008](#page-19-0)" 、 第24頁 "[Windows XP](#page-23-0)" 或 第28頁 "[Windows Server 2003](#page-27-0)" 。

### **如果有** Windows **列印伺服器存在**

在伺服器上,設定要連接的印表機,並將其轉為共享印表機。然後用戶端就可以使用此共享 印表機進行列印。

### **從** Mac OS **進行列印**

### Mac OS X 10.6 **或以上版本**

❏ Bonjour

### **列印方法的功能**

本節說明您所能選擇的列印方法之各項功能。

TCP/IP **列印**

#### **優點**

- ❏ 不需以電腦做為網路界面。
- ❏ 在 Windows 10/8/7/Vista/XP/Server 2016/Server 2012/Server 2008/Server 2003 上不需要特殊 工具程式。

<span id="page-12-0"></span>❏ 您可使用 EPSON 印表機監控程式查看印表機狀態。

❏ 您可透過路由器進行列印。

#### **缺點**

❏ 您必須設定 TCP/IP。

#### **網路列印**

#### **優點**

❏ 您可使用網路上的印表機進行列印。

#### **缺點**

❏ 無法使用 EPSON 印表機監控程式。

- ❏ 需要 TCP/IP 及 DNS 設定。
- ❏ 在 Windows 10/8/7/Vista/XP/Server 2016/Server 2012/Server 2008/Server 2003 上,您無法共 用網路印表機。

### **在您的電腦上安裝元件**

### **關於在您的電腦上安裝元件**

在設定網路界面及從電腦列印之前,您必須安裝必要元件 (例如:TCP/IP),然後依據您所想 要使用的列印方法,為您的電腦指定位址及子網路遮罩。請參考本章中適合您作業系統的說 明。

#### **附註:**

- ❏ 安裝時可能需要 Windows 作業系統光碟。
- ❏ 在使用 TCP/IP 進行列印時,您必須設定電腦的 IP 位址、子網路遮罩以及預設閘道。

### Windows 10/8/7/Vista/Server 2016/Server 2012/Server 2008

請依照下列程序安裝必要的元件。

- 1. 開啟[**控制台**],然後點選 [**檢視網路狀態及工作**] 或雙擊 [**網路和共用中心**]。
- 2. 點選[**乙太網路**] (Windows 10/8/Server 2016/Server 2012)、[**區域連線**] (Windows 7) 或[**檢視 狀態**] (Windows Vista/Server 2008),然後按下[**內容**]鍵。

**附註:**

若出現 使用者帳戶控制 畫面,請按下 [**是**] 或 [**繼續**] 鍵。

3. 檢查清單中是否有下列必要元件。

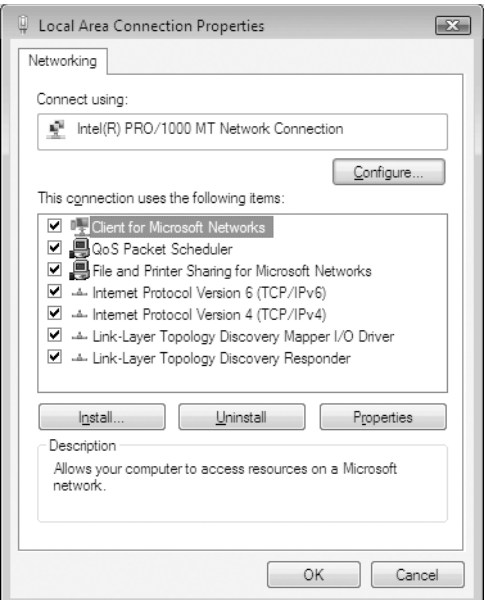

下表列出以 EpsonNet Config 設定網路界面時的所需元件。

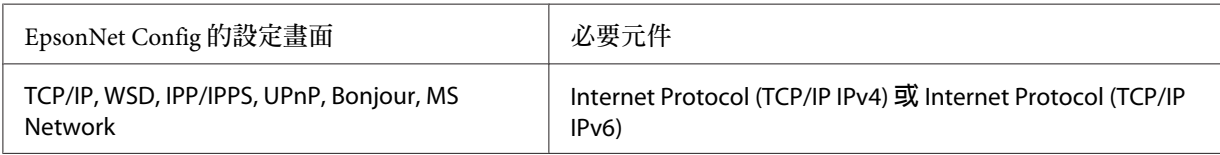

#### 下表列出網路列印的所需元件。

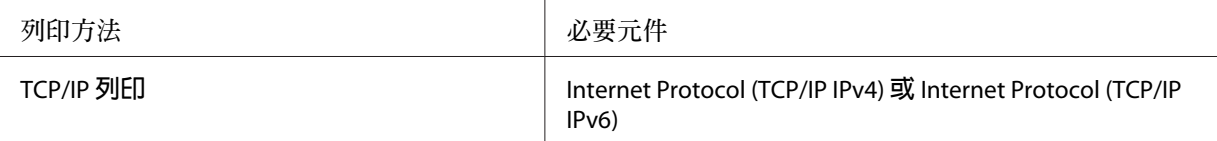

- <span id="page-14-0"></span>4. 雙擊 Local Area Connection Properties (本機區域連線內容) 對話框上的 [**網際網路通訊協定第** 4 版 (TCP/IPv4)] 或 [網際網路通訊協定第6 版 (TCP/IPv6)],以開啓內容對話框。設定 IP 位址、子網路遮罩,然後按下 [**確定**] 鍵。
- 5. 重新啓動雷腦。

現在已安裝好必要元件。請前往單元 第18頁 ["設定網路界面"](#page-17-0) 。

### Windows XP

在 Windows XP 上請使用下列程序安裝必要元件。

- 1. 按下 [**開始**] 鍵,指向 [**控制台**],然後點選 [**網路和網際網路連線**]。選擇 [**網路連線**]。
- 2. 在 [**區域網路或高速網際網路**] 下,點選 [**區域連線**] 圖示。
- 3. 在 [**網路工作**] 下,點選 [**變更這個連線的設定**]。
- 4. 檢查清單中是否有下列必要元件。

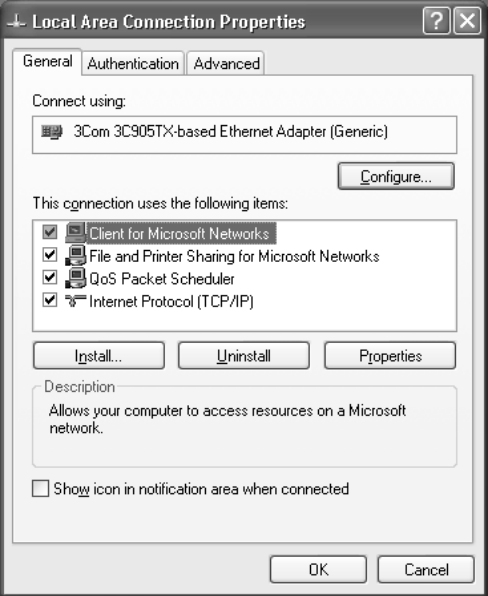

下表列出以 EpsonNet Config 設定網路界面時的所需元件。

<span id="page-15-0"></span>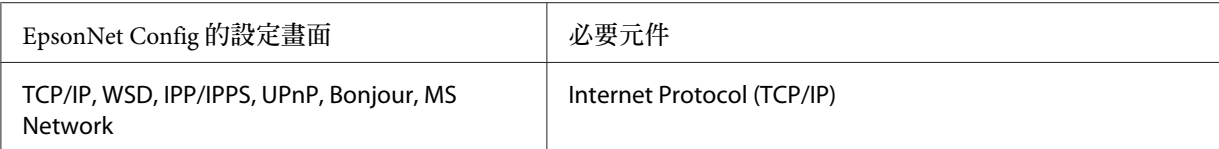

下表列出網路列印的所需元件。

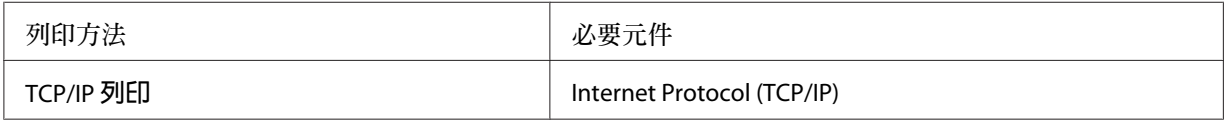

- 5. 雙擊 Local Area Connection Properties (區域連線內容) 對話框上的 [**網際網路通訊協定** (TCP/ IP)],以開啟 Internet Protocols (TCP/IP) Properties (網際網路通訊協定 (TCP/IP) 內容) 對 話框。設定 IP 位址、子網路遮罩,然後按下 [**確定**] 鍵。
- 6. 重新啓動雷腦。

現在已安裝好必要元件。請前往單元 第18頁 ["設定網路界面"](#page-17-0) 。

### Windows Server 2003

在 Windows Server 2003 上請使用下列程序安裝必要元件。

- 1. 按下 [**開始**] 鍵,移至 [**控制台**],然後點選 [**網路連線**]。按下 [**區域連線**] 鍵。
- 2. 按下 [**內容**] 鍵。

3. 檢查清單中是否有下列必要元件。

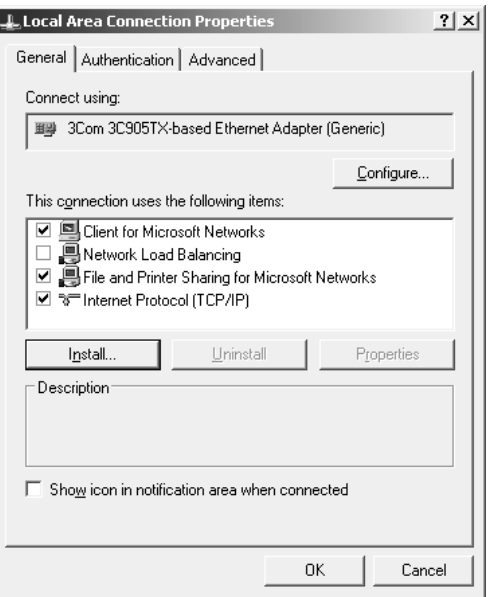

下表列出以 EpsonNet Config 設定網路界面時的所需元件。

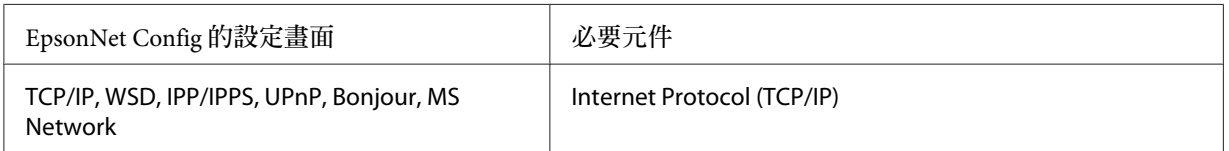

下表列出網路列印的所需元件。

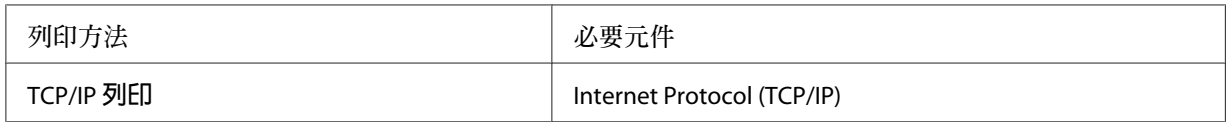

- 4. 雙擊 Local Area Connection Properties (區域連線內容) 對話框上的 [**網際網路通訊協定** (TCP/ IP)],以開啟 Internet Protocols (TCP/IP) Properties (網際網路通訊協定 (TCP/IP) 內容) 對 話框。設定 IP 位址、子網路遮罩,然後按下 [**確定**] 鍵。
- 5. 重新啓動電腦。

現在已安裝好必要元件。請前往單元 第18頁 ["設定網路界面"](#page-17-0) 。

### <span id="page-17-0"></span>Mac OS

請依下列步驟為您的 Mac 指定 IP 位址、子網路遮罩。

- 1. 從 Apple 功能表中,選擇 [**系統偏好設定**]。
- 2. 開啟 [**網路**] 控制面板。選擇 [TCP/IP] 標籤。

#### **附註:**

在 Mac OS X 10.6 或以上版本中,在網路控制面板上選擇 [**乙太網路**] 作為連線方法,從設定 功能表選擇指定 IP 位址的方法, 然後指定 IP 位址。

- 3. 從 Show (顯示) 下拉式功能表中選擇 [**內建乙太網路**]。
- 4. 如有需要,請指定 IP 位址及其他設定。
- 5. 請按下 [**套用**] 鍵,以儲存所有變更。

請前往單元 第18頁 "設定網路界面" 。

### **設定網路界面**

### **將網路界面連接至網路上**

請依下列操作說明,將網路界面連接至網路上。

- 1. 請確定已關閉印表機電源。
- 2. 將網路連接線的一端與網路界面的 RI-45 型連接器相連,另一端則連接至網路上。
	- c **重要事項:**
		- ❏ 您必須使用下列遮蔽式雙絞線將網路界面連接至網路上。
			- -- 在 10Base-Te 或 100Base-TX 連線上使用 Category-5 或更高等級
			- -- 1000Base-T 連線上使用 Category-6 或更高等級
		- □ 請勿將網路界面與電腦直接相連。請確定使用集線器,將網路界面連接至網路 上。

<span id="page-18-0"></span>**附註:**

您可以使用 10Base-Te、100Base-TX 和 1000Base-T 乙太網路。當您列印大量資料時,我 們建議您使用網路流量低的高速網路。

3. 開啓印表機的電源。在狀態燈號熄滅之後,列印出網路狀態表。

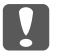

c **重要事項:**

在關閉印表機雷源後,請於狀態燈號熄滅後再將它開啓,否則網路界面可能無法正 確運作。

Mac OS X 10.6 **或以上版本的注意事項:**

由於印表機支援 Bonjour,且預設為開啓,因此只要將印表機連線至網路,您便可在網路 上使用它。如欲停用 Bonjour 設定,請使用印表機的控制面板。詳細說明請參考 [第](#page-50-0)51百 ["使用印表機控制面板設定](#page-50-0) IP 位址" 。

現在您可設定網路界面,以使用 TCP/IP 網路,同時使用印表機內附的 Software Disc 安裝印 表機驅動程式。詳細說明請參考 第19頁 "設定網路界面" 。

### **設定網路界面**

透過安裝 EpsonNet Print (Windows 使用者適用)設定 TCP/IP 網路上使用的網路界面,並在 您的電腦上安裝印表機驅動程式。

如需 EpsonNet Print 的詳細資訊,請參考 第39頁 "[EpsonNet Print \(Windows](#page-38-0) 使用者適用)"  $\circ$ 

如要安裝印表機驅動程式,請參考 第19頁 "安裝印表機驅動程式" 。

### **安裝印表機驅動程式**

#### **關於安裝印表機驅動程式**

若想從網路印表機進行列印,您必須在電腦上安裝印表機驅動程式。本章節將會說明如何手 動安裝印表機驅動程式。請參考本章中適合您作業系統的說明。

#### **附註:**

□ 前往 Epson 網站 (http://epson.sn)、輸入產品名稱,然後開始安裝作業。

<span id="page-19-0"></span>□ 從 Epson 網站下載驅動程式,然後進行安裝。

http://www.epson.eu/support/ (歐洲) http://support.epson.net/ (歐洲以外地區)

❏ 若為 WIndows 使用者,您可從印表機隨附的 Software Disc 取得印表機驅動程式。

### Windows 10/8/7/Vista/Server 2016/Server 2012/Server 2008

印表機驅動程式的安裝步驟會依您所使用的列印方式而不同。

#### TCP/IP **列印**

**附註:**

若您使用的是 EpsonNet Print,則安裝步驟將有所不同。詳細說明,請參考 第39頁 ["關於](#page-38-0) [EpsonNet Print](#page-38-0)" 。請注意,EpsonNet Print 不支援 IPv6 環境。

- 1. 開啟[**控制台**],然後點選[**檢視裝置和印表機**] (Windows 10/8/7/Server 2016/Server 2012) 或 [**印表機**] (Windows Vista/Server 2008)。
- 2. 點選 [**新增印表機**] 以啟動 Add Printer Wizard (新增印表機精靈) 對話框。
- 3. 點選 [**新增本機印表機**]。

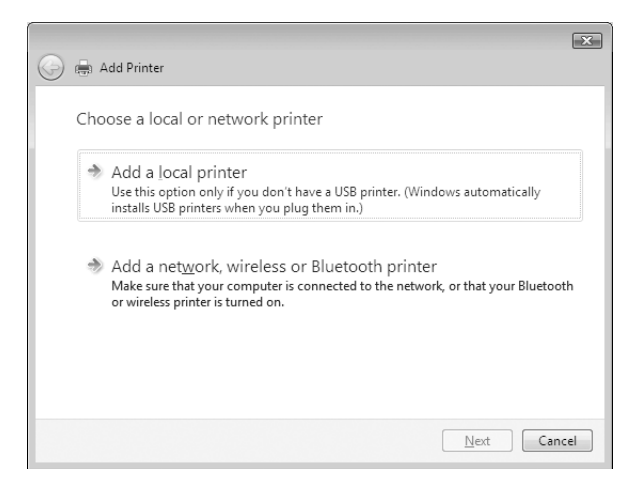

4. 選擇 [**建立新的連接埠**] 選項鈕,然後從清單選擇 [**標準** TCP/IP **連接埠**]。然後按下 [**下一步**] 鍵。

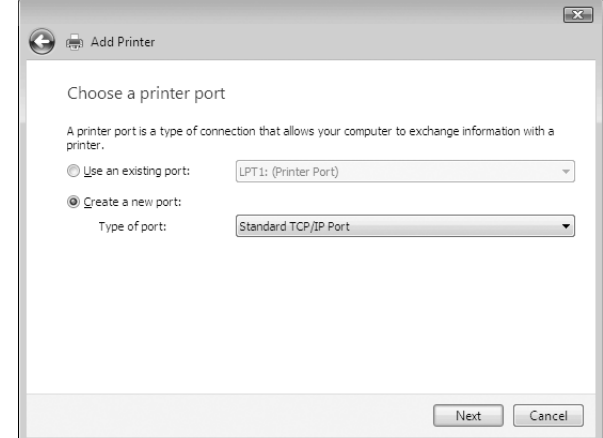

5. 輸入網路界面的 IP 位址,然後按下 [**下一步**] 鍵。

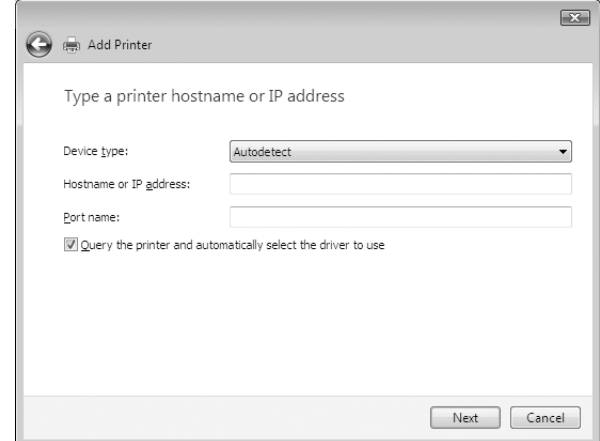

6. 如發生錯誤,將出現下列的對話框。請選擇 [**標準**] 選項鈕,然後選擇 [EPSON **網路印表 機**]。按下 [**下一步**] 鍵。

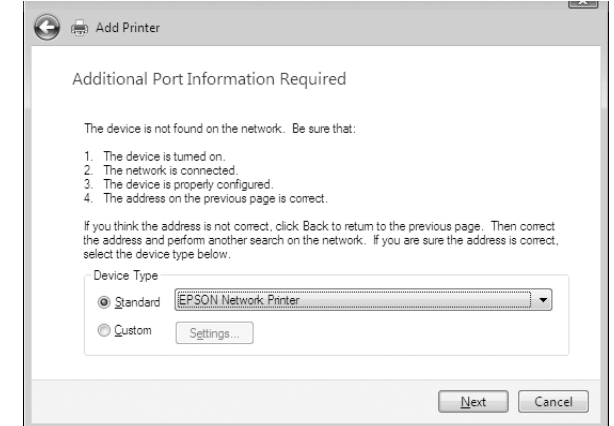

7. 按下 [[**完成**]] 鍵。

8. 請參考 第23頁 ["安裝印表機驅動程式"](#page-22-0) 安裝印表機驅動程式。

#### **網路列印** (IPP/IPPS)

- 1. 開啟 [**控制台**],然後點選 [**檢視裝置和印表機**] (Windows 8/7/Server 2012) 或 [**印表機**] (Windows Vista/Server 2008)。
- 2. 點選 [**新增印表機**] 以啟動 Add Printer Wizard (新增印表機精靈) 對話框。
- 3. 點選 [**新增網路、無線或** Bluetooth **印表機**]。
- 4. 點選 [**我想要的印表機不在清單上**]。
- 5. 點選 [**使用** TCP/IP **位址或主機名稱新增印表機**] 選項鈕,然後按下 [**下一步**] 鍵。
- 6. 使用下列格式於 [**主機名稱**] 或 [IP**位址**] 欄位中輸入目標裝置的 URL。URL 應與您在 EpsonNet Config 的 IPP/IPPS 資訊頁中所設定的 URL 相同。

http://網路界面的 IP 位址:631/印表機名稱

<span id="page-22-0"></span>範例:http://192.168.100.201:631/EPSON\_IPP\_Printer

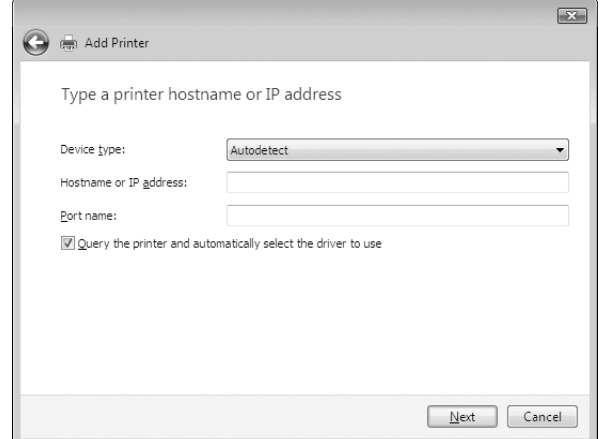

#### **附註:**

若想檢查網路界面的 IP 位址,請使用 EpsonNet Config。詳細說明,請參考 第36頁 "關於 [EpsonNet Config](#page-35-0)" 。

- 7. 請依照螢幕上的操作說明以設定裝置。如有需要請參考 第23頁 "安裝印表機驅動程式"  $\sim$
- 8. 若要使用 IPPS (Secure IPP 列印) 進行列印, 您必須使用 EpsonNet Config with Web browser 將數位憑證匯入至印表機。詳細說明請參考第36頁"[EpsonNet Config with Web Browser](#page-35-0)"  $\circ$

#### **安裝印表機驅動程式**

1. 放入印表機內附的 Software Disc。

**附註:** 如果電腦沒有光碟機,請從 Epson 網站下載印表機驅動程式,然後進行安裝。

http://www.epson.eu/support/ (歐洲) http://support.epson.net/ (歐洲以外地區)

- 2. 若出現 Epson Install Navi 畫面,請予以關閉。
- 3. 在 新增印表機 畫面中,按下 [**從磁片安裝**] 鍵。會出現 Install From Disk (從磁片安裝) 對 話框。
- 4. 按下 [**瀏覽**] 鍵。
- <span id="page-23-0"></span>5. 選擇光碟機,然後依據您的作業系統雙擊 [WINX64] 或 [WINX86] 資料夾。按下 [**開啟**] 鍵。
- 6. 按下 Install From Disk (從磁片安裝) 對話框中的 [**確定**] 鍵。
- 7. 選擇裝置的機型名稱,然後按下 [**下一步**] 鍵。

若 Add Printer Wizard (新增印表機精靈) 對話框提示您選擇 [**保留現有的驅動程式**] 或 [**置 換現有的驅動程式**],請確定選擇 [**置換現有的驅動程式**] 選項鈕。

8. 按下 [**完成**] 鍵,並依照螢幕上的操作說明完成安裝。

### Windows XP

印表機驅動程式的安裝步驟會依您所使用的列印方式而不同。

### TCP/IP **列印**

#### **附註:**

若您使用的是 EpsonNet Print,則安裝步驟將有所不同。詳細說明,請參考 第39頁 ["關於](#page-38-0) [EpsonNet Print](#page-38-0)" 。

- 1. 按下 [**開始**] 鍵,點選 [**控制台**],點選 [**印表機和其他硬體**],然後點選 [**印表機和傳真**]。
- 2. 在 [**印表機工作**],點選 [**新增印表機**] 以開啟 Add Printer Wizard (新增印表機精靈) 對話 框,然後按下 [**下一步**] 鍵。
- 3. 點選 [**連接到這台電腦的本機印表機**],取消點選 [**自動偵測並安裝我的隨插即用印表機**] 檢查盒,然後按下 [**下一步**] 鍵。

**附註:**

**附註:**

您必須取消點選 [**自動偵測並安裝我的隨插即用印表機**] 檢查盒,因為印表機是直接連接 至網路上,而非與 Windows XP 電腦相連。

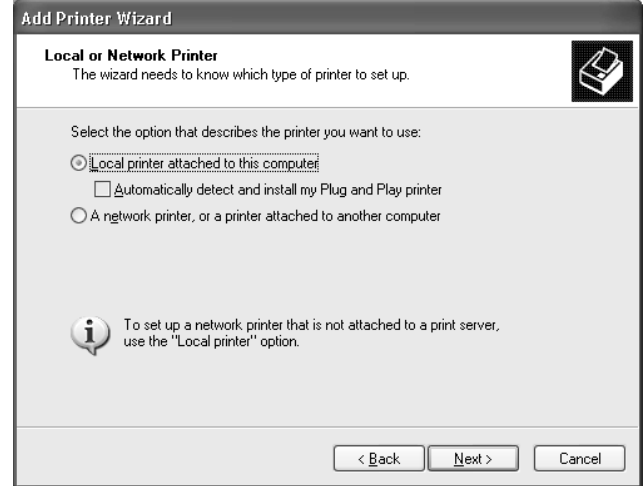

4. 選擇 [**建立新的連接埠**] 選項鈕,然後從清單選擇 [**標準** TCP/IP **連接埠**]。然後按下 [**下一步**] 鍵。

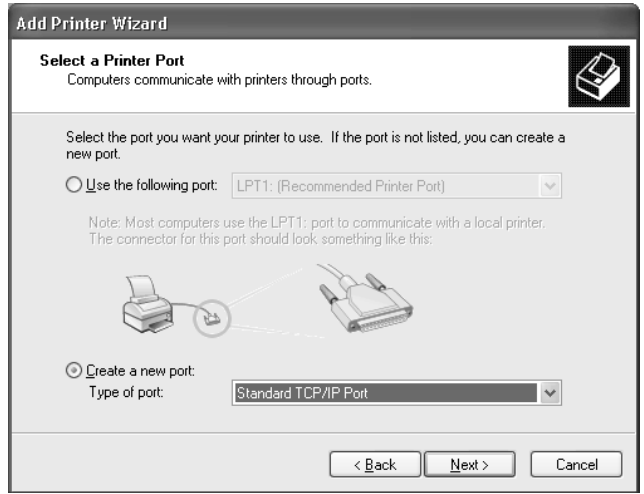

5. 輸入網路界面的 IP 位址,然後按下 [**下一步**] 鍵。

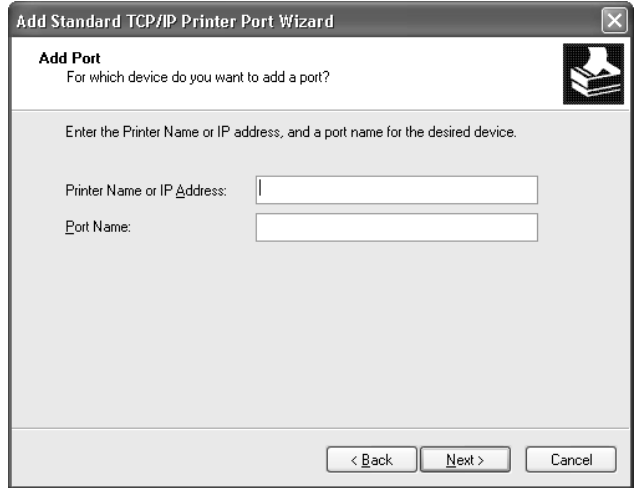

6. 如發生錯誤,將出現下列的對話框。請選擇 [**標準**] 選項鈕,然後選擇 [EPSON **網路印表 機**]。按下 [**下一步**] 鍵。

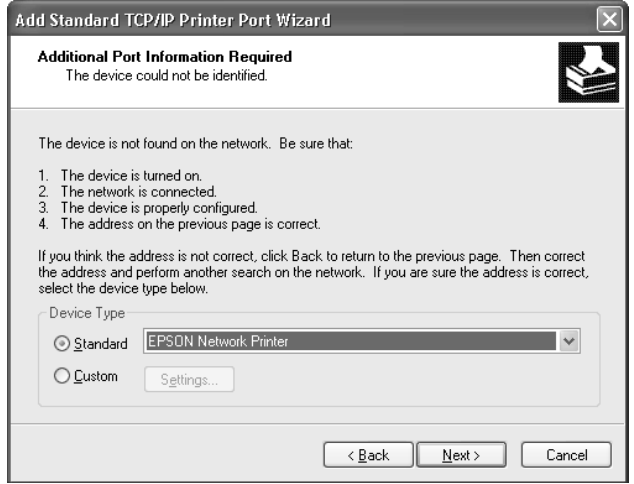

- 7. 按下 [**完成**] 鍵。
- 8. 請參考 第27頁 ["安裝印表機驅動程式"](#page-26-0) 安裝印表機驅動程式。

### **網路列印** (IPP/IPPS)

1. 按下 [**開始**] 鍵,點選 [**控制台**],點選 [**印表機和其他硬體**],然後點選 [**印表機和傳真**]。

- <span id="page-26-0"></span>2. 在 [**印表機工作**],點選 [**新增印表機**] 以開啟 Add Printer Wizard (新增印表機精靈) 對話 框,然後按下 [**下一步**] 鍵。
- 3. 點選 [**網路印表機或連接到其他電腦的印表機**],然後按下 [**下一步**] 鍵。
- 4. 選擇 [**連線到網際網路、家用或公司網路上的印表機**] 選項鈕。
- 5. 請使用下列格式輸入目標印表機的 URL。URL 應與您在 EpsonNet Config 的 IPP/IPPS 資 訊頁中所設定的 URL 相同。

http://印表機的 IP 位址:631/印表機名稱

範例:http://192.168.100.201:631/EPSON\_IPP\_Printer

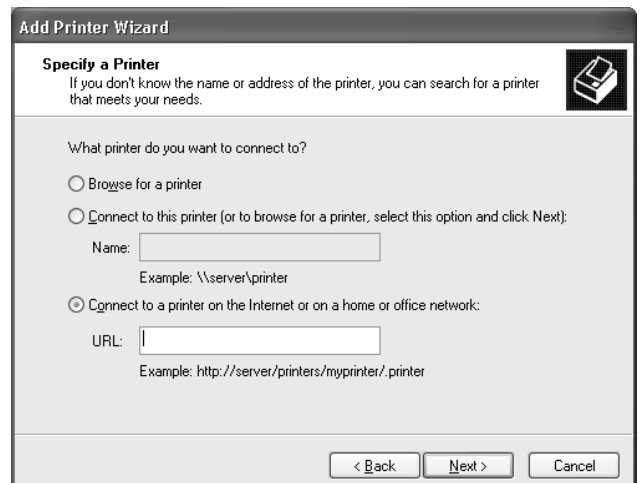

**附註:**

若想檢查網路界面的 IP 位址,請使用 EpsonNet Config。詳細說明,請參考第36[頁"關於](#page-35-0) [EpsonNet Config](#page-35-0)" 。

- 6. 請依照螢幕上的操作說明以設定印表機。如有需要請參考第27頁"安裝印表機驅動程式"  $\circ$
- 7. 若要使用 IPPS (Secure IPP 列印) 進行列印,您必須使用 EpsonNet Config with Web browser 將數位憑證匯入至印表機。詳細說明請參考第36頁"[EpsonNet Config with Web Browser](#page-35-0)"  $\sim$

#### **安裝印表機驅動程式**

1. 放入印表機內附的 Software Disc。

<span id="page-27-0"></span>**附註:**

如果電腦沒有光碟機,請從 Epson 網站下載印表機驅動程式,然後進行安裝。

http://www.epson.eu/support/ (歐洲) http://support.epson.net/ (歐洲以外地區)

- 2. 若出現 Epson Install Navi 畫面,請予以關閉。
- 3. 在 新增印表機 畫面中,按下 [**從磁片安裝**] 鍵。會出現 Install From Disk (從磁片安裝) 對 話框。
- 4. 按下 [**瀏覽**] 鍵。
- 5. 選擇光碟機,然後雙擊 [WINX64] 或 [WINX86] 資料夾。按下 [**開啟**] 鍵。
- 6. 按下 Install From Disk (從磁片安裝) 對話框中的 [**確定**] 鍵。
- 7. 選擇印表機的機型名稱,然後按下 [**下一步**] 鍵。

**附註:**

若 Add Printer Wizard (新增印表機精靈) 對話框提示您選擇 [**保留現有的驅動程式**] 或 [**置 換現有的驅動程式**],請確定選擇 [**置換現有的驅動程式**] 選項鈕。

8. 按下 [**完成**] 鍵,並依照螢幕上的操作說明完成安裝。

#### Windows Server 2003

印表機驅動程式的安裝步驟會依您所使用的列印方式而不同。

#### TCP/IP **列印**

**附註:**

若您使用的是 EpsonNet Print,則安裝步驟將有所不同。詳細說明,請參考 第39頁 ["關於](#page-38-0) [EpsonNet Print](#page-38-0)" 。

- 1. 按下 [**開始**] 鍵,然後選擇 [**印表機和傳真**]。
- 2. 雙擊 [新增印表機] 圖示以開啓 Add Printer Wizard (新增印表機精靈) 對話框,然後按下 [**下一步**] 鍵。

3. 點選 [**連接到這台電腦的本機印表機**],取消點選 [**自動偵測並安裝我的隨插即用印表機**] 檢查盒,然後按下 [**下一步**] 鍵。

**附註:**

您必須取消點選 [**自動偵測並安裝我的隨插即用印表機**] 檢查盒,因為印表機是直接連接 至網路上,而非與電腦相連。

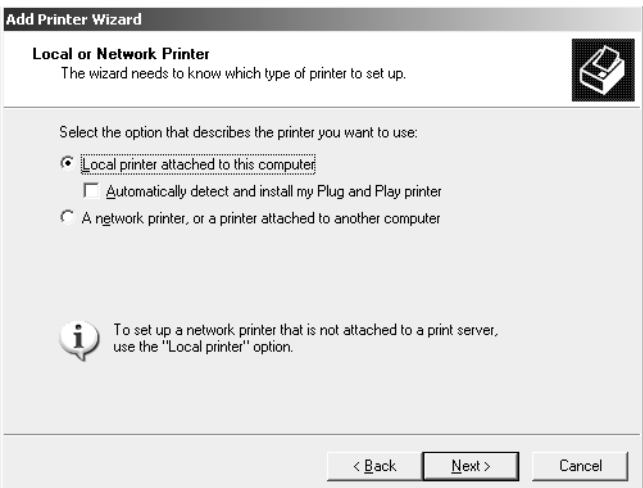

4. 選擇 [**建立新的連接埠**] 選項鈕,然後從清單選擇 [**標準** TCP/IP **連接埠**]。按下 [**下一步**] 鍵。

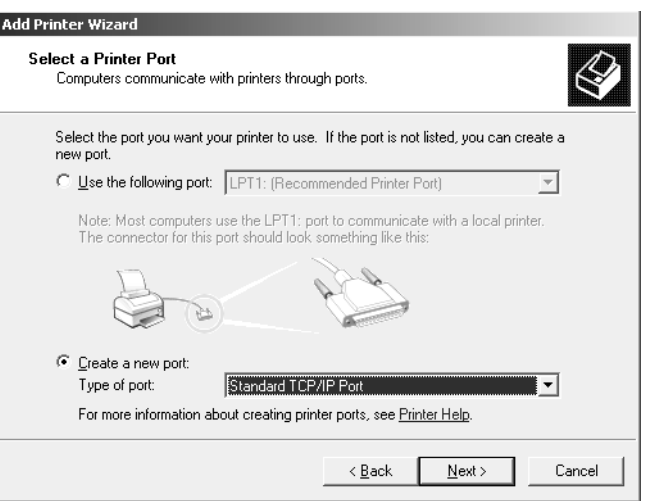

5. 在出現 Add Standard TCP/IP Printer Port Wizard (標準 TCP/IP 印表機連接埠新增精靈) 對 話框時,按下 [**下一步**] 鍵。

6. 輸入網路界面的 IP 位址,然後按下 [**下一步**] 鍵。

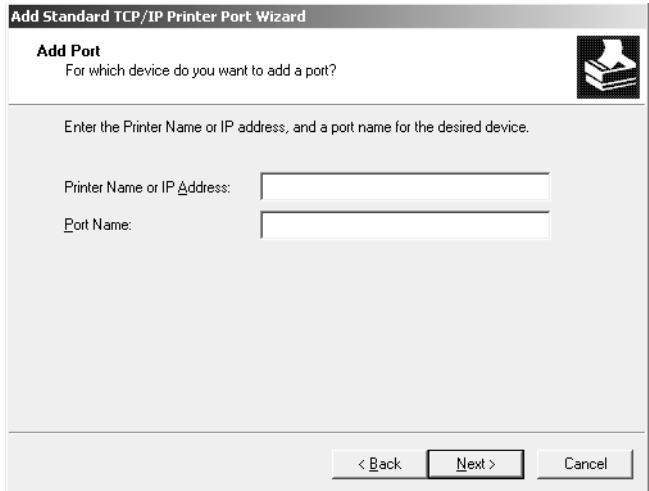

7. 如發生錯誤,將出現下列的對話框。請選擇 [**標準**] 選項鈕,然後選擇 [EPSON **網路印表 機**]。按下 [**下一步**] 鍵。

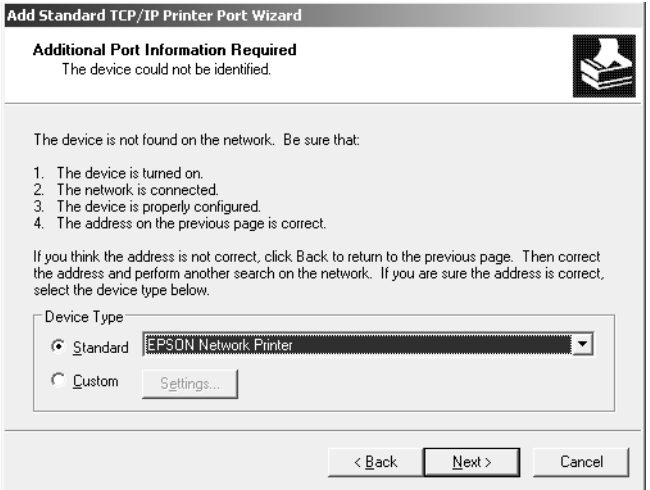

- 8. 按下 [**完成**] 鍵。
- 9. 請參考 第31頁 ["安裝印表機驅動程式"](#page-30-0) 安裝印表機驅動程式。

#### **網路列印** (IPP/IPPS)

1. 按下 [**開始**] 鍵,然後選擇 [**印表機和傳真**]。

- <span id="page-30-0"></span>2. 雙擊 [新增印表機] 圖示以開啓 Add Printer Wizard (新增印表機精靈) 對話框,然後按下 [**下一步**] 鍵。
- 3. 點選 [**網路印表機或連接到其他電腦的印表機**],然後按下 [**下一步**] 鍵。
- 4. 選擇 [**連線到網際網路、家用或公司網路上的印表機**] 選項鈕。
- 5. 請使用下列格式輸入目標印表機的 URL。URL 必須與您在 EpsonNet Config 的 IPP/IPPS 資訊頁中所設定的 URL 相同。

http://印表機的 IP 位址:631/印表機名稱

範例:http://192.168.100.201:631/EPSON\_IPP\_Printer

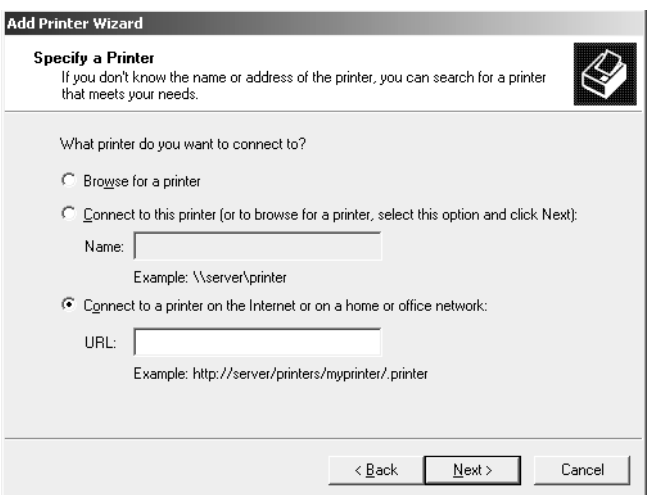

**附註:**

若想檢查網路界面的 IP 位址,請使用 EpsonNet Config。詳細說明,請參考第36[頁"關於](#page-35-0) [EpsonNet Config](#page-35-0)" 。

- 6. 請依照螢幕上的操作說明以設定印表機。如有需要請參考第31頁"安裝印表機驅動程式"  $\circ$
- 7. 若要使用 IPPS (Secure IPP 列印) 進行列印,您必須使用 EpsonNet Config with Web browser 將數位憑證匯入至印表機。詳細說明請參考第36頁 "[EpsonNet Config with Web Browser](#page-35-0)"  $\circ$

#### **安裝印表機驅動程式**

1. 放入印表機內附的 Software Disc。

<span id="page-31-0"></span>**附註:**

如果電腦沒有光碟機,請從 Epson 網站下載印表機驅動程式,然後進行安裝。

http://www.epson.eu/support/ (歐洲) http://support.epson.net/ (歐洲以外地區)

- 2. 若出現 Epson Install Navi 畫面,請予以關閉。
- 3. 在 新增印表機 畫面中,按下 [**從磁片安裝**] 鍵。會出現 Install From Disk (從磁片安裝) 對 話框。
- 4. 按下 [**瀏覽**] 鍵。
- 5. 選擇光碟機,然後雙擊 [WINX64] 或 [WINX86] 資料夾。按下 [**開啟**] 鍵。
- 6. 按下 Install From Disk (從磁片安裝) 對話框中的 [**確定**] 鍵。
- 7. 選擇印表機的機型名稱,然後按下 [**下一步**] 鍵。

**附註:**

若 Add Printer Wizard (新增印表機精靈) 對話框提示您選擇 [**保留現有的驅動程式**] 或 [**置 換現有的驅動程式**],請確定選擇 [**置換現有的驅動程式**] 選項鈕。

8. 按下 [**完成**] 鍵,然後依照螢幕上的操作說明完成安裝。

### Mac OS

#### **安裝印表機驅動程式**

- □ 前往 Epson 網站 (http://epson.sn)、輸入產品名稱,然後開始安裝作業。
- ❏ 前往下列 Epson 網站下載並安裝驅動程式。

http://www.epson.eu/support/ (歐洲) http://support.epson.net/ (歐洲以外地區)

#### Mac OS X 10.6 **或以上版本**

依照下列步驟設定印表機。

### Bonjour **列印**

- 1. 開啟 [**系統偏好設定**]。
- 2. 開啟 [**列印與傳真**]。
- 3. 按下 [+] 鍵以新增印表機。
- 4. 選擇想要與 Bonjour 相連的印表機機型。
- 5. 按下 [**新增**] 鍵。

### TCP/IP **列印**

- 1. 開啟 [**系統偏好設定**]。
- 2. 開啟 [**列印與傳真**]。
- 3. 按下 [+] 鍵以新增印表機。
- 4. 按下 [IP] 鍵。
- 5. 從下拉式清單中選擇所需的列印通訊協定。
- 6. 輸入印表機的主機名稱或 IP 位址。
- 7. 選擇想要的印表機型號。
- 8. 按下 [**新增**] 鍵。

# <span id="page-33-0"></span>第 3 章

# **網路軟體**

本章說明如何使用印表機所提供的網路軟體。

#### **附註:**

所提供的軟體依您的印表機機型而有不同。

### EpsonNet Config

EpsonNet Config 是一款設定軟體,供管理員用於設定 TCP/IP 的網路界面。

**附註:**

務必在您的印表機使用 EpsonNet Config。

### **系統需求**

#### Windows

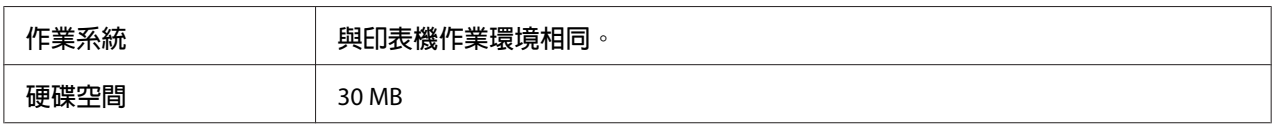

#### Mac OS

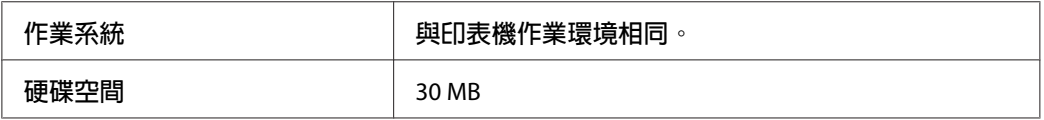

### **安裝** EpsonNet Config

您可使用印表機隨附的 Software Disc (Windows 使用者適用),或從下列 Epson 網站 (Windows 及 Mac OS 使用者皆適用),在您的電腦上安裝 EpsonNet Config。

<span id="page-34-0"></span>**從** Software Disc **安裝** (Windows **使用者適用**)

**附註:**

以管理員帳號登入作業系統,安裝 EpsonNet Config。

- 1. 放入印表機內附的 Software Disc。
- 2. 如果光碟機為 D:, 請雙擊 [D:\Network\EpsonNetConfig\] 中的 [setup.exe]。

**附註:** 視需要變更系統的磁碟機代號。

**附註:**

- □ 若您在安裝 EpsonNet Config 後,從作業系統中新增或刪除通訊協定,則 EpsonNet Config 可能無法正確運作。若發生這樣的情況,請移除 EpsonNet Config 然後重新安裝。
- □ 若在啓動 EpsonNet Config 後出現 Windows Security Alert (Windows 安全性警示) 視窗,請 按下 [**允許存取**] 鍵或 [**解除封鎖**] 鍵,否則 EpsonNet Config 畫面上將不會列出裝置。

### **從** Epson **網站安裝** (Windows **及** Mac OS **使用者皆適用**)

前往下列 Epson 網站下載並安裝 EpsonNet Config。

http://www.epson.eu/support/ (歐洲) http://support.epson.net/ (歐洲以外地區)

### **開啟** EpsonNet Config **進階使用說明**

EpsonNet Config 進階使用說明中含有關於 EpsonNet Config 的詳細資訊。請依照下列步驟開啟 EpsonNet Config 進階使用說明。

#### **Windows**

- 1. 按下[**開始**]鍵,指向[**所有程式**],選擇 [EpsonNet],然後選擇 [EpsonNet Config SE]。
- 2. 點選 [EpsonNet Config **進階使用說明**]。

出現 EpsonNet Config User's Guide (EpsonNet Config 進階使用說明)。按下首頁或內容頁 的連結後,便可得到使用 EpsonNet Config 的資訊。

#### <span id="page-35-0"></span>Mac OS

- 1. 啓動 Finder。
- 2. 在[**應用程式**]資料夾中,雙擊[EpsonNet]資料夾,然後雙擊[EpsonNet Config SE]資料夾。 最後雙擊 [EpsonNet Config] 圖示。

啓動 EpsonNet Config。

3. 從 Help (說明) 功能表中選擇 [EpsonNet Config **說明**]。

出現 EpsonNet Config User's Guide (EpsonNet Config 進階使用說明)。按下首頁或內容頁 的連結後,便可得到使用 EpsonNet Config 的資訊。

### EpsonNet Config with Web Browser

### **關於** EpsonNet Config

EpsonNet Config with Web Browser 是一種 Web 式的工具程式,專為設定網路上使用的印表 機而設計。

藉由在瀏覽器的 URL 中輸入網路界面的 IP 位址, 您即可啓動 EpsonNet Config, 以設定 TCP/ IP、NetWare、MS Network、IPP 及 SNMP 的網路界面。

**附註:**

請使用印表機支援之作業系統所關聯的網路瀏覽器。

### **使用** EpsonNet Config with Web Browser **設定網路界面**

在您使用 EpsonNet Setup、EpsonNet Config for Windows 或 Mac OS,或 arp/ping 指令對網路 界面指定 IP 位址之後,您即可使用 EpsonNet Config with Web Browser 設定網路界面。

#### **附註:**

❏ 您的電腦上必須安裝網頁瀏覽器。

- ❏ 必須為電腦及網路界面設定正確的 TCP/IP。
- ❏ 請勿同時執行 EpsonNet Config for Windows 或 Mac OS 及 EpsonNet Config with Web Browser。
- □ 瀏覽器可能會限制某些您可使用的字元。若想瞭解詳情,請參考瀏覽器或作業系統說明 文件。
- 下列程序顯示在 TCP/IP IPv4 網路上設定網路界面的範例。
- 1. 開啓印表機的雷源。
- 2. 使用下列方式執行 EpsonNet Config。
	- □ 執行 EpsonNet Config for Windows 或 Mac OS。從清單中選擇欲設定的印表機,然後 點選[**設定**]。
	- □ 開啓瀏覽器,然後直接輸入網路界面的 IP 位址。請勿執行 EpsonNet Config for Windows 或 Mac OS。

https://網路界面的 IP 位址/

範例:[https://192.168.100.201/]

**附註:**

- □ 若想檢查網路界面的 IP 位址,請使用 EpsonNet Config。詳細說明,請參考 第36[頁](#page-35-0) "關於 [EpsonNet Config](#page-35-0)" 。
- ❏ 若出現 Windows 安全性警示畫面,請按下 [**繼續**] 鍵啟動 EpsonNet Config with Web Browser。
- 3. 點選 Configuration (組態) 功能表下 Network (網路) 中的 [TCP/IP],然後按下 [IPv4 **位址**] 以顯示 TCP/IP IPv4 設定畫面。

**附註:**

若您想設定 TCP/IP 以外的通訊協定,請在 Configuration - Network (組態 - 網路) 畫面中 設定所需的設定值。

4. 選擇取得 IP 位址的方法。當您選擇 [自動],則會提供 DHCP 並自動指定 IP 位址。若您 希望由手動設定 IP 位址,請選擇 [**手動**]。

**附註:**

❏ 網路系統管理員必須檢查對 IP 位址設定的所有變更。

**□** 在選擇 [自動] 時,可提供 DHCP。若使用 DHCP 伺服器,請確定已在您的電腦上安 裝並已正確設定 DHCP 伺服器。請參考您作業系統的線上說明,以瞭解詳細使用說 明。

- ❏ 若啟用 [**設定時使用自動私人** IP **位址** (APIPA)],即使您的系統管理員或網路上沒有任何 DHCP 伺服器,亦會自動對網路界面指定私人 IP 位址。
- □ 如不支援 DNS 功能,我們建議您選擇 [手動],然後輸入 IP 位址。這是因為若您選擇 [自動], 網路界面的 IP 位址會在您每次開啓印表機時進行變更, 因此您必須個別變更 印表機連接埠。
- 5. 若想手動指定 IP 位址, 請輸入 IP 位址、子網路遮罩及預設閘道。請確定 IP 位址不會與 網路上的其他任何裝置相衝突。

**附註:**

若有伺服器或路由器可作為閘道,請輸入伺服器或路由器的 IP 位址作為閘道位址。若無 閘道,請在此保留預設值。

- 6. 若想在無法由 DHCP 伺服器取得 IP 位址時,自動取得 169.254.1.1 至 169.254.254.254 之間 的私人位址,請將 [**設定時使用自動私人** IP **位址** (APIPA)] 的設定保留為 [**啟用**];否則請選擇 [**停用**]。
- 7. 在使用 PING 指令設定 IP 位址時,將 [**使用** PING **設定**] 選擇 [**啟用**]。在以 EpsonNet Config 設定 IP 位址時,選擇 [**停用**] 可防止 IP 位址的任何非預期變更。
- 8. 若您想使用 DHCP 伺服器取得 DNS 伺服器位址,請將 [**自動取得** DNS **伺服器位址**] 選擇 [**啟用**]。

若您想手動輸入 DNS 伺服器位址,請選擇 [**停用**],然後輸入 DNS 伺服器的 IP 位址。

9. 若您想使用 DHCP 伺服器取得主機名稱及網域名稱,請將 [**自動取得主機名稱及網域名稱**] 選擇 [**啟用**]。

若您想手動指定,請在文字欄中輸入主機名稱及網域名稱。

10. 若想透過支援 Dynamic DNS 的 DHCP 伺服器登錄主機名稱及網域名稱,請將 [將網路介 **面位址登錄至** DNS **伺服器**] 選擇 [**啟用**]。

若您想對 DNS 伺服器直接登錄主機名稱及網域名稱,請將 [**將網路介面位址直接登錄至** DNS **伺服器**] 選擇 [**啟用**]。

11. 只適用於 Mac OS X: 將 [**使用** Bonjour] 選擇 [**啟用**] 或 [**停用**]。若您選擇 [**啟用**],請輸入 Bonjour Name (Bonjour 名稱) 及 Bonjour Printer Name (Bonjour 印表機名稱)。

<span id="page-38-0"></span>12. 請勿關閉網頁瀏覽器並且請勿在此訊息出現後傳送列印工作至印表機。請依照螢幕上的 操作指示重設印表機。

**附註:**

- □ 由於新 IP 位址在印表機重置後即可使用,您必須在輸入新的 IP 位址後重新啓動 EpsonNet Config。
- ❏ 只有在您按下 [**傳送**] 鍵時,頁面的變更才會生效。

### **開啟畫面**

任何使用者皆可在瀏覽器的網址中輸入網路界面的 IP 位址,以存取開啓的書面。

**附註:**

❏ 上述項目僅出現於印表機支援該功能時,項目的名稱可能會依機型而有不同。

□ 請參考 EpsonNet Config with Web Browser 的說明,以取得各個項目的詳細資訊。

### EpsonNet Print (Windows **使用者適用**)

### **關於** EpsonNet Print

EpsonNet Print 是一種在 TCP/IP 網路上提供 Epson 印表機點對點列印的工具程式。

使用 EpsonNet Print,您可尋找到位在相同區段上或路由器外的印表機。您可選擇 LPR standard printing、LPR extension printing、或 High-speed printing。

**附註:** EpsonNet Print 不支援 IPv6 環境。

### **系統需求**

下列表格列出 EpsonNet Print 的系統需求。

<span id="page-39-0"></span>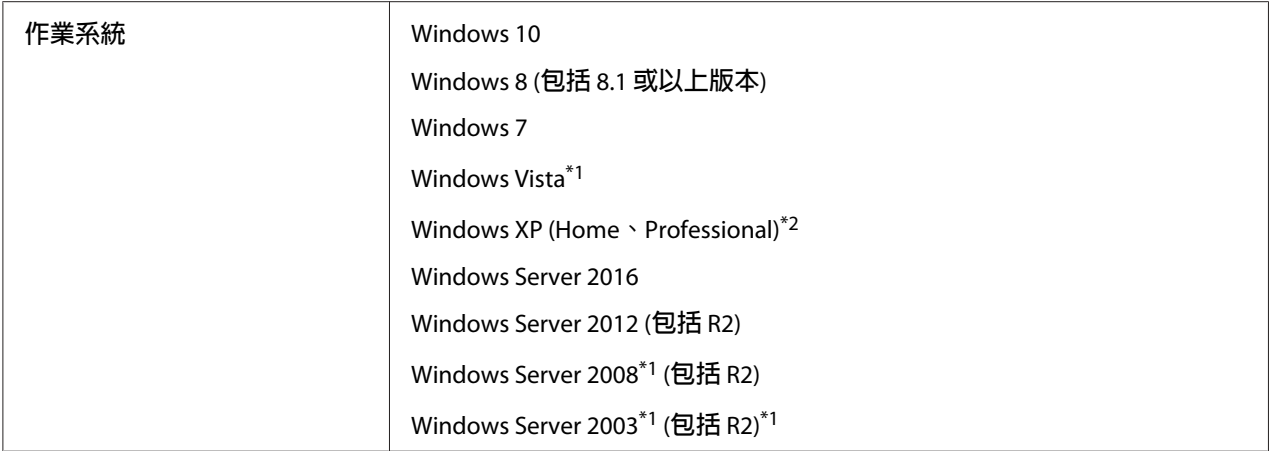

\*1 安裝 Service Pack 2 或以上版本

\*2 安裝 Service Pack 3 或以上版本

### **安裝** EpsonNet Print

**附註:** 以管理員帳號登入作業系統,安裝 EpsonNet Print。

### **從** Software Disc **安裝**

- 1. 放入印表機內附的 Software Disc。
- 2. 如果光碟機為 D:, 請雙擊 [D:\Network\EpsonNetPrint\] 中的 [ENPE.exe]。

**附註:**

視需要變更系統的磁碟機代號。

### **從** Epson **網站安裝**

- □ 前往 Epson 網站 (http://epson.sn)、輸入產品名稱,然後開始安裝作業。
- ❏ 前往下列 Epson 網站下載並安裝 EpsonNet Print。

http://www.epson.eu/support/ (歐洲) http://support.epson.net/ (歐洲以外地區)

### <span id="page-40-0"></span>**新增印表機的連接埠**

請依下列步驟使用 新增印表機精靈 對話框來新增連接埠。

- □ 若您想為從 DHCP 伺服器或路由器自動取得其 IP 位址的印表機新增一個連接埠,請參考 第41頁 "以指定動態 IP 位址的方式,新增印表機連接埠"。
- ❏ 若您想為手動指定其 IP 位址的印表機新增一個連接埠,請參考 第44頁 ["以指定靜態](#page-43-0) IP [位址的方式,新增印表機連接埠"](#page-43-0)。

#### **附註:**

- ❏ 請確定已正確設定與網路及 TCP/IP 相連的電腦。
- ❏ 必須為印表機指定一個有效的 IP 位址。

#### **以指定動態** IP **位址的方式,新增印表機連接埠**

1. 開啟[**控制台**],然後點選[**檢視裝置和印表機**] (Windows 10/8/7/Server 2016/Server 2012) 或 [**印表機**] (Windows Vista/Server 2008)。點選 [**新增印表機**] 以啟動 新增印表機精靈 對話 框。

**在** Windows XP**:按下**按下 [**開始**] 鍵,然後選擇 [**印表機和傳真**]。在印表機工作下,點選 [**新增印表機**] 以啟動 新增印表機精靈 對話框。按下 [**下一步**] 鍵。

**在** Windows Server 2003**:** 按下 [**開始**] 鍵,然後選擇 [**印表機和傳真**]。雙擊 印表機 資料 夾內的 [**新增印表機**] 圖示,啟動 新增印表機精靈。按下 [**下一步**] 鍵。

2. 點選 [**新增本機印表機**]。選擇 [建立新的連接埠] 選項鈕,然後從清單選擇 [EpsonNet Print] **連接埠**]。按下 [**下一步**] 鍵。

**附註:**

若出現 Windows 安全性警示 畫面,請按下 [**允許存取**] 或 [**解除封鎖**] 鍵,然後按下 [**重新 搜尋**] 鍵,以搜尋印表機。

**在** Windows XP/Server 2003**:**點選 [**連接到這台電腦的本機印表機**],取消點選 [**自動偵測 並安裝我的隨插即用印表機**] 檢查盒,然後按 [**下一步**] 鍵。選擇 [**建立新的連接埠**] 選項 鈕,然後從清單選擇 [EpsonNet Print **連接埠**]。按下 [**下一步**] 鍵。

**附註:**

若出現 Windows 安全性警示 書面,請按下 [解除封鎖] 鍵,然後按下 [重新搜尋] 鍵,以 搜尋印表機。

3. 選擇目標印表機,然後按下 [**下一步**] 鍵。

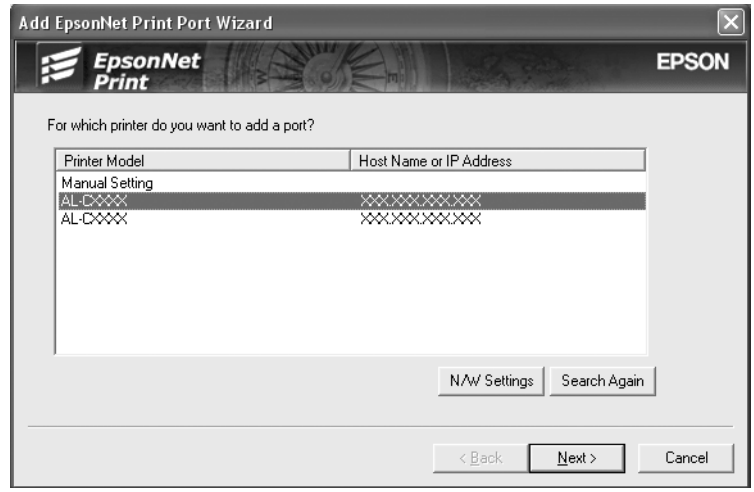

#### **附註:**

❏ 若目標印表機不在清單上,請按下 [**重新搜尋**] 鍵,使用新參數搜尋印表機。

- □ 按一下欄的標頭,即可以遞增或遞減順序排列每一欄的順序。但不論排序的方式為 何,[**手動設定**] 會永遠顯示在清單的最上方。
- ❏ 若您想搜尋其他區段中的印表機,請按下 [**網路設定**] 鍵。點選 [**特定網路區段**] 檢查 盒,然後輸入欲搜尋的網路區段的網路位址及子網路遮罩。然後按下 [**新增**] 鍵。您 也可指定宣告傳輸錯誤之前的時間。

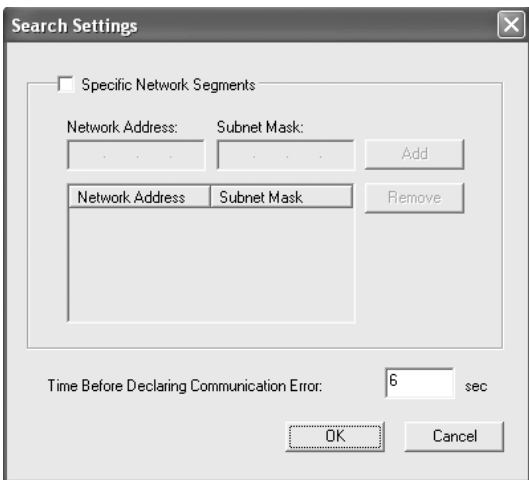

4. 確認您想設定的印表機連接埠資訊,然後按下 [**完成**] 鍵。

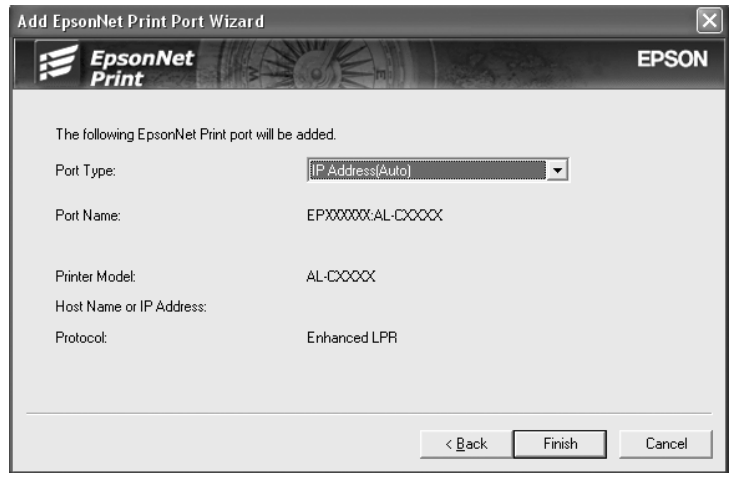

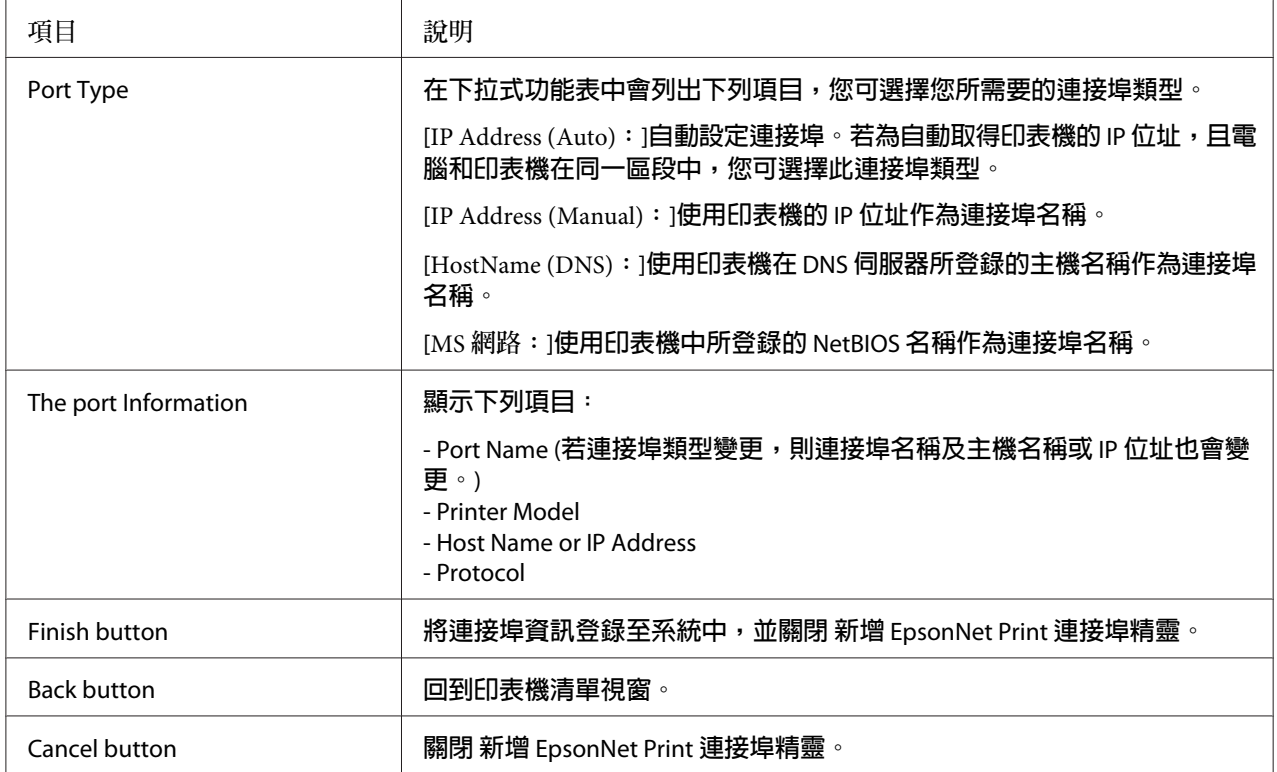

您的電腦上已建立新的印表機連接埠。如要安裝印表機驅動程式,請參考 第46頁["安](#page-45-0) [裝印表機驅動程式"](#page-45-0) 。

#### <span id="page-43-0"></span>**以指定靜態** IP **位址的方式,新增印表機連接埠**

1. 開啟 [**控制台**],然後點選 [**檢視裝置和印表機**] (Windows 8/7/Server 2012) 或 [**印表機**] (Windows Vista/Server 2008)。點選 [**新增印表機**] 以啟動 新增印表機精靈 對話框。

**在** Windows XP**:**按下 [**開始**] 鍵,然後選擇 [**印表機和傳真**]。在 印表機工作 下,點選 [**新 增印表機**] 以啟動 新增印表機精靈 對話框。按下 [**下一步**] 鍵。

**在** Windows Server 2003**:** 按下 [**開始**] 鍵,然後選擇 [**印表機和傳真**]。雙擊 印表機 資料 夾內的 [**新增印表機**] 圖示,啟動 新增印表機精靈。按下 [**下一步**] 鍵。

2. 點選 [新增本機印表機]。選擇 [建立新的連接埠] 選項鈕,然後從清單選擇 [EpsonNet Print **連接埠**]。按下 [**下一步**] 鍵。

**附註:**

若出現 Windows 安全性警示 畫面,請按下 [**允許存取**] 或 [**解除封鎖**] 鍵,然後按下 [**重新 搜尋**] 鍵,以搜尋印表機。

**在** Windows XP/Server 2003**:**點選 [**連接到這台電腦的本機印表機**],取消點選 [**自動偵測 並安裝我的隨插即用印表機**] 檢查盒,然後按 [**下一步**] 鍵。選擇 [**建立新的連接埠**] 選項 鈕,然後從清單選擇 [EpsonNet Print **連接埠**]。按下 [**下一步**] 鍵。

**附註:**

若出現 Windows 安全性警示 書面,請按下 [解除封鎖] 鍵,然後按下 [重新搜尋] 鍵,以 搜尋印表機。

3. 從清單中選擇 [**手動設定**],然後按下 [**下一步**] 鍵。

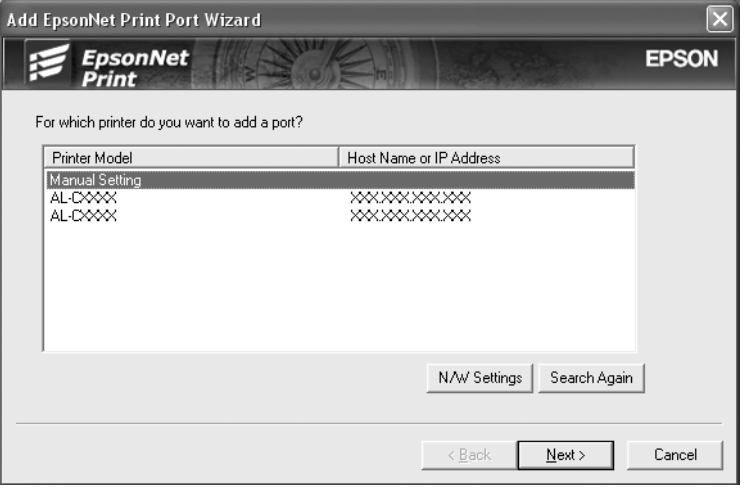

4. 輸入印表機名稱,連接埠名稱會自動輸入至 連接埠名稱 欄位中。然後按下 [**下一步**] 鍵。

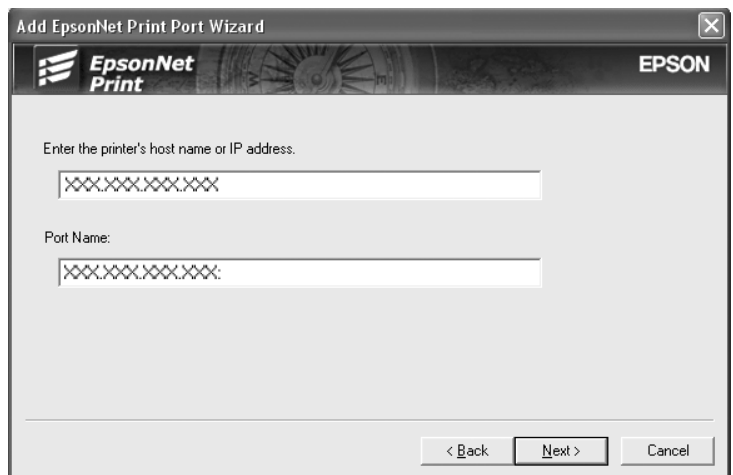

5. 確認您想設定的印表機連接埠資訊,然後按下 [**完成**] 鍵。

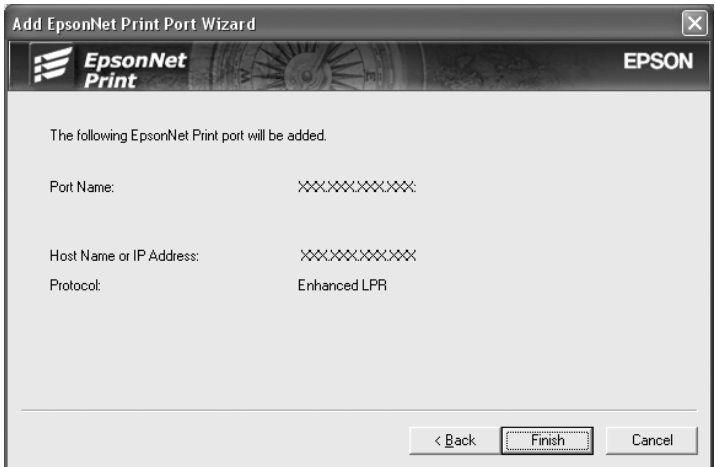

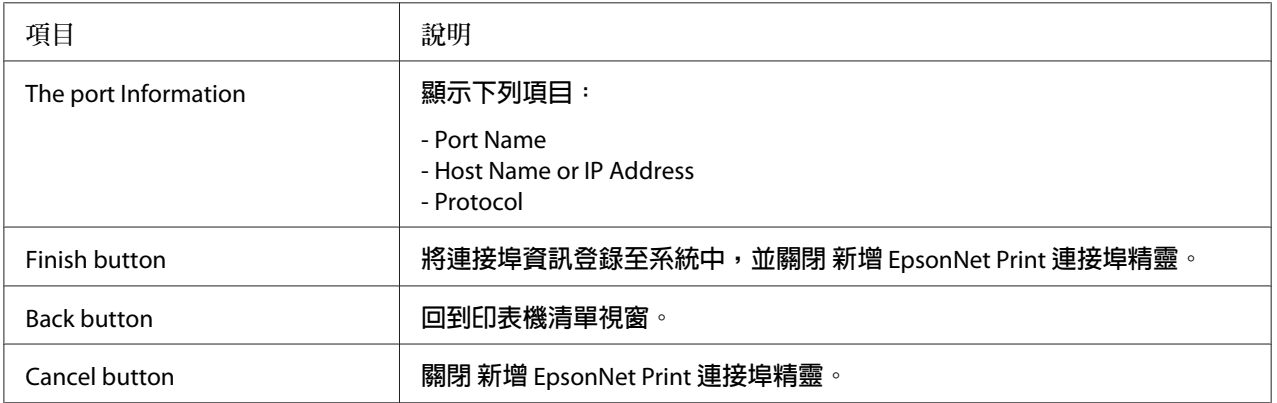

<span id="page-45-0"></span>您的電腦上已建立新的印表機連接埠。如要安裝印表機驅動程式,請參考 第46頁 "安 裝印表機驅動程式" 。

#### **安裝印表機驅動程式**

安裝印表機驅動程式。請參考作業系統適用的單元。

- ❏ Windows 10/8/7/Vista/Server 2016/Server 2012/Server 2008 使用者請參考 第23頁 ["安裝印](#page-22-0) [表機驅動程式"](#page-22-0) 。
- ❏ Windows Server 2003 使用者請參考 第31頁 ["安裝印表機驅動程式"](#page-30-0) 。

❏ Windows XP 使用者請參考 第27頁 ["安裝印表機驅動程式"](#page-26-0) 。

現在印表機已可準備進行點對點列印。

若想設定印表機連接埠,請參考 第46頁 "設定印表機連接埠" 。

### **設定印表機連接埠**

請依下列步驟設定印表機連接埠。列印速度會依您的選擇而有不同。

1. 開啟[**控制台**],然後點選[**檢視裝置和印表機**] (Windows 10/8/7/Server 2016/Server 2012) 或 [**印表機**] (Windows Vista/Server 2008)。

**在** Windows XP/Server 2003**:** 按下 [**開始**] 鍵,然後選擇 [**印表機和傳真**]。

- 2. 在目標印表機上按右鍵,然後點選 [**內容**]。
- 3. 點選 [**連接埠**] 標籤,然後按下 [**設定連接埠**] 鍵。

4. 為想要的連接埠進行適當的設定。

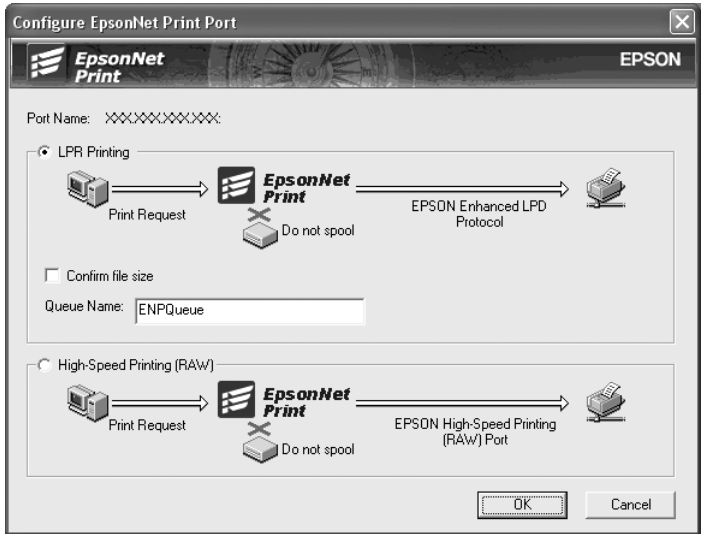

#### LPR enhanced printing**:**

選擇 [LPR Printing] 選項鈕,然後指定佇列名稱 (最多 32個字元)。LPR enhanced printing 會將列印工作傳送至目標網路印表機,而不會暫存所有的列印資料。LPR enhanced printing 較 LPR standard printing 快速。

#### LPR standard printing**:**

選擇 [Confirm file size] 選項鈕,然後指定佇列名稱 (最多 32 個字元)。在傳送至目標網路 印表機之前,會由電腦暫存列印資料。

#### **附註:**

當列印資料大小為 20 MB 或更大時,我們建議您使用 LPR enhanced printing。

#### High-speed printing**:**

選擇 [High-Speed Printing (RAW)] 選項鈕。Epson High-Speed printing 會將列印工作傳送 至目標網路印表機,而不會暫存所有的列印資料。High-Speed printing 較其他兩種列印方 法更為快速。

5. 按下 [**確定**] 鍵。

若印表機不支援 High-Speed printing,而您卻選擇 [High-Speed Printing (RAW)] 選項鈕, 或您無法與印表機連線時,便會出現錯誤訊息。請依照訊息修正相關問題。

# <span id="page-47-0"></span>第 4 章 **解決問題的方法**

### **一般問題**

### **無法設定網路界面或無法由網路進行列印**

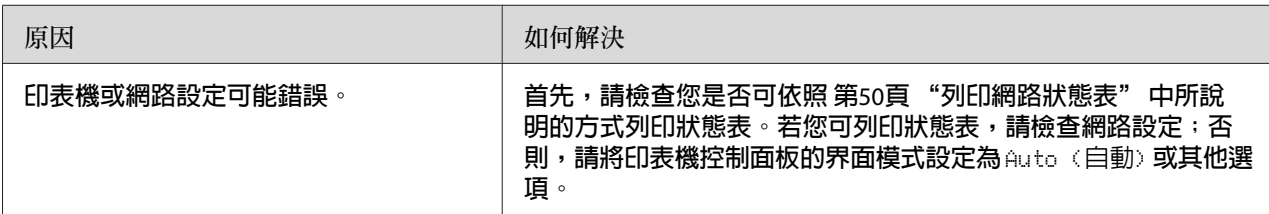

### **即使您已為電腦及印表機指定** IP **位址,仍無法列印**

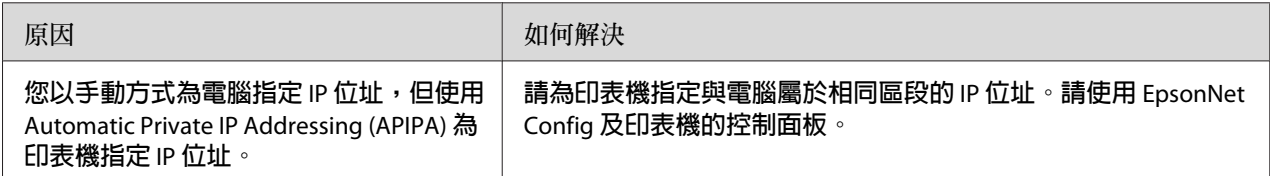

### **無法啟動** EpsonNet Config

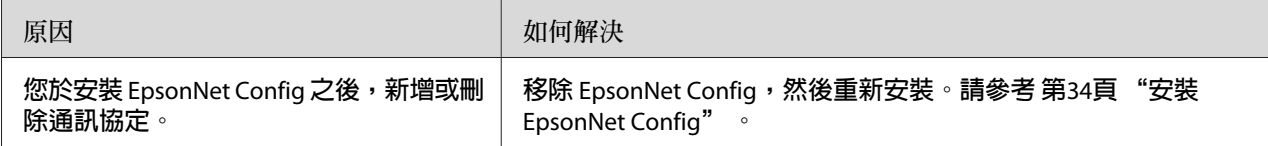

### **啟動** EpsonNet Config **時,畫面上顯示** EpsonNet Config cannot be used because no network is installed **的訊息**

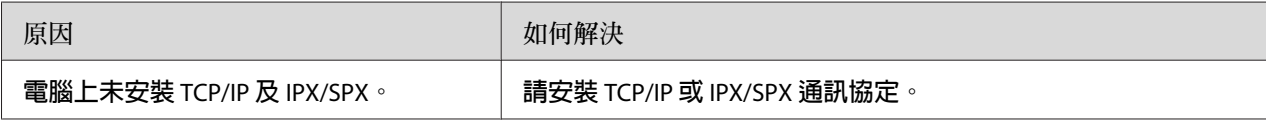

<span id="page-48-0"></span>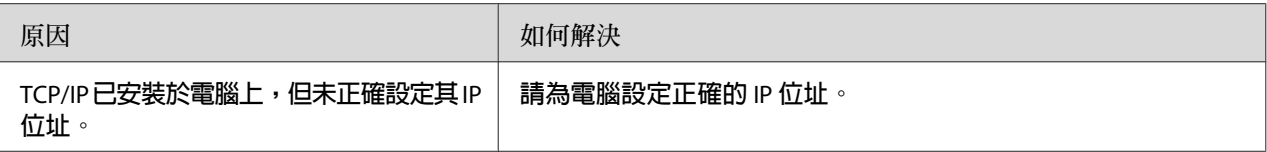

### **傳送設定至網路界面時,畫面上顯示** Could not complete communicating configuration data **的訊息**

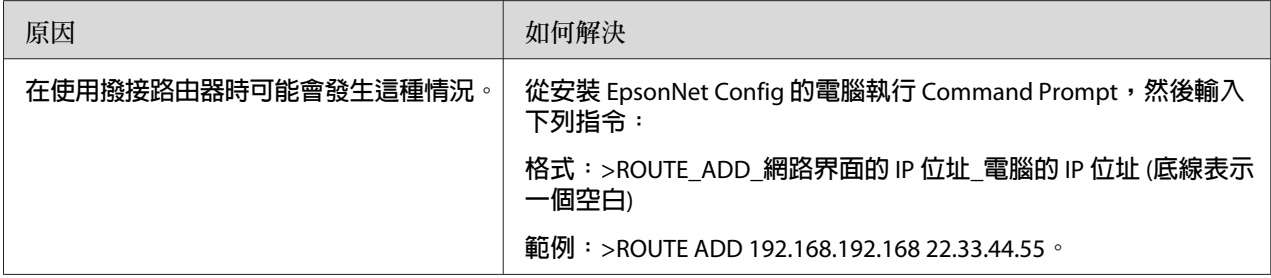

### **無法開啟** EpsonNet Config with Web Browser

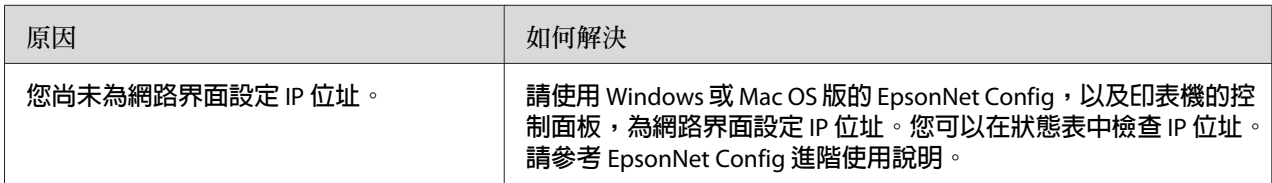

# **在** EpsonNet Config **對話框中未出現機型名稱及** IP **位址**

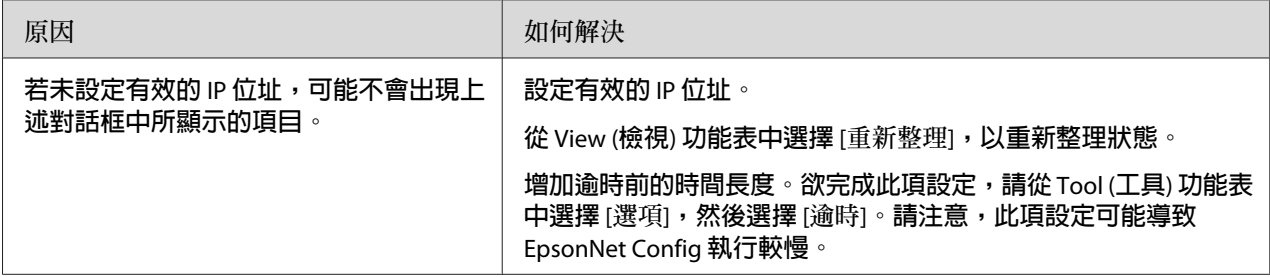

# <span id="page-49-0"></span>**列印網路狀態表**

在您開始設定網路界面之前,請先列印包含重要資訊的網路狀態表,例如目前設定及網路界 面的 MAC 位址。

如需列印網路狀態表的詳細資訊,請參閱印表機進階使用說明。

### <span id="page-50-0"></span>第 5 章

### **系統管理員的提示**

### **使用印表機控制面板設定** IP **位址**

在將印表機連接至網路上之後,您必須為網路界面設定 IP 位址。

若想從控制面板設定 IP 位址、子網路遮罩及預設閘道,請依下列步驟操作。

**附註:**

若您是使用無液晶面板的印表機機型,則無法使用下列步驟。改用 EpsonNet Config for Windows 或 Mac OS。請參考 第34頁 "[EpsonNet Config](#page-33-0)" 。

- 1. 開啓印表機的雷源。
- 2. 按一下印表機控制面板上的 [**向右**] 鍵,以進入 SelecType 模式。
- 3. 按下 [**向上**] 或 [**向下**] 鍵,直到出現 Network Menu 為止。然後按下 [**向右**] 鍵。
- 4. 按下 [**向下**] 鍵,直到出現 一般設定 功能表為止。然後按下 [**向右**] 鍵。
- 5. 檢查是否出現 Network I/F = On。

若出現的是 Network I/F = Off,按下 [**向右**] 鍵,然後 [**向上**] 或 [**向下**] 鍵,變更為 Network I/F = On。按兩下 [**向右**] 鍵、[**向左**] 鍵,然後按下 [**向上**] 或 [**向下**] 鍵選擇 是 (未列印的資料被刪除)。然後按下 [**向右**] 鍵重新啟動印表機。

- 6. 按下 [**向上**] 或 [**向下**] 鍵,直到出現 Get IP Address = Auto (取得 IP 位址=自動) 為 止。按下 [**向右**] 鍵,然後 [**向上**] 或 [**向下**] 鍵,以變更為 Get IP Address = Panel (取得 IP 位址=面板)。然後按下 [**向右**] 鍵。您可使用下列方法取得 IP 位址。
	- □ 在使用印表機的控制面板設定 IP 位址、子網路遮罩及預設閘道時,請選擇 Panel (面 板)。
	- □ 在從 DHCP 伺服器取得 IP 位址時,選擇 Auto (自動)。每當重設印表機或開啓印表 機時,就會從 DHCP 伺服器自動取得 IP 位址。
	- □ 在使用 arp/ping 命令設定 IP 位址時,選擇PING。網路界面會使用 arp/ping 命令所設定的 IP 位址。在重設印表機或關閉印表機然後重新開啟時,就會出現設定值。

<span id="page-51-0"></span>**附註:**

- □ 若使用 自動,網路上必須有正確設定的 DHCP 伺服器。請參考您作業系統的線上說 明,以瞭解詳細的操作說明。
- □ 只有在使用 arp/ping 命令設定 IP 位址時,選擇 PING。
- 7. 按下 [**向上**] 或 [**向下**] 鍵選擇 IP = xxx.xxx.xxx.xxx。按下 [**向右**] 鍵。
- 8. 按下 [**向上**] 或 [**向下**] 鍵,直到出現想要的數值為止。然後按下 [**向右**] 鍵設定數值。

**附註:** 重複步驟 6 和 7,以設定 IP 位址、子網路遮罩及預設閘道。

- 9. 按三下 [**向左**] 鍵以離開控制面板功能表。即顯示 是否要重新啟動以套用設定? 畫面。
- 10. 按下 [**向上**] 或 [**向下**] 鍵選擇 是 (未列印的資料被刪除)。然後按下 [**向右**] 鍵重新啟動印 表機。務必等待至液晶面板顯示 就緒 為止。

列印網路狀態表,以確認新的 IP 位址。

**附註:**

- □ 在使用 EpsonNet Config with Web Browser 之前,您必須先設定 IP 位址。
- ❏ 請參考進階使用說明,以獲得更多關於印表機控制面板設定值的資訊。

### Network Menu

這些項目可用於在印表機的控制面板上進行網路設定。

#### **附註:**

若使用者的印表機沒有液晶面板,請啓動 EpsonNet Config with Web Browser 並存取 [Network] Administrator] 以執行對應的設定。

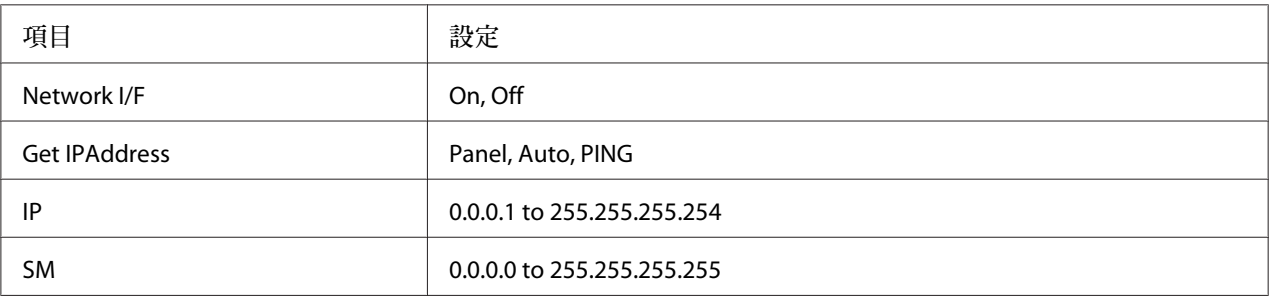

<span id="page-52-0"></span>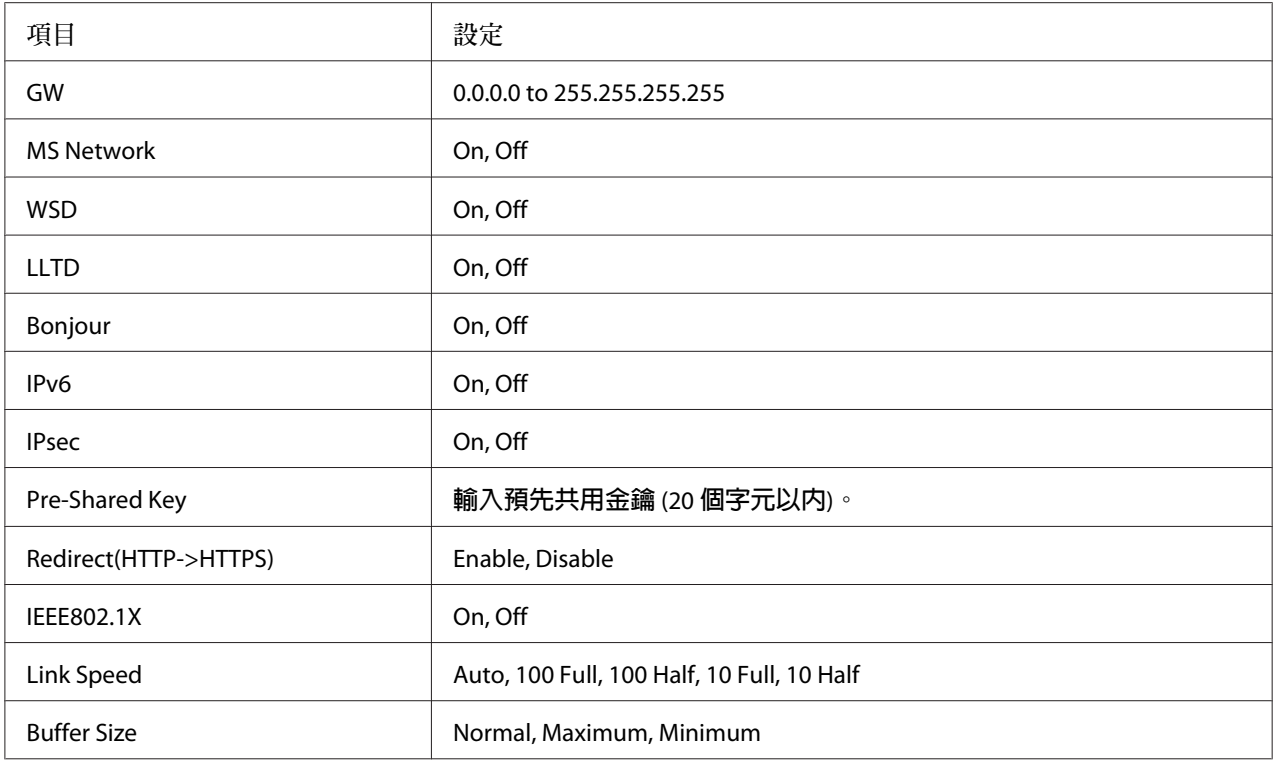

### **附註:**

- □ 為啓動 Network Menu (網路功能表)設定,您必須先關閉印表機五秒鐘以上,然後再將它 重新開啓。或者您也可以如進階使用說明中的 Reset Menu (重置功能表)說明,執行 全部 重置。
- □ 重設印表機會清除所有列印工作。在您重設印表機時,請確定 Ready (就緒) 燈號未閃爍。

### **使用** IPsec**、存取控制、**SSL **及** IEEE 802.1X **功能確保通訊安全**

下表列出使用 IPsec 通訊協定及存取控制功能時安全資料通訊的系統需求。

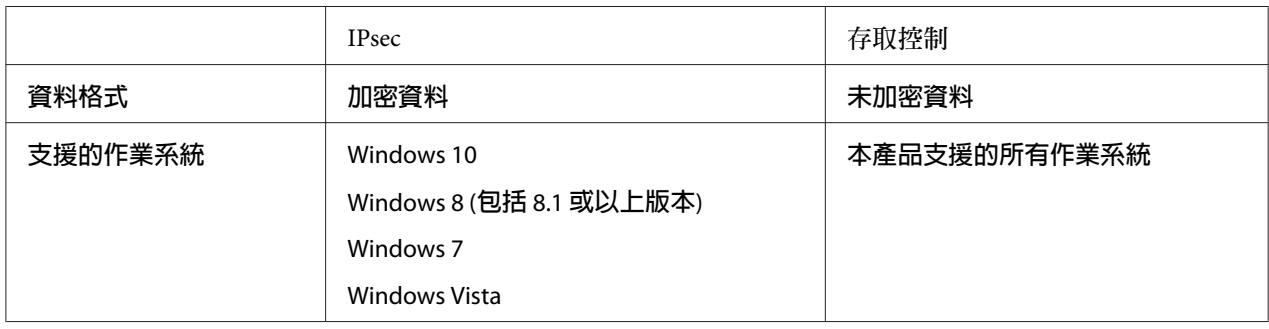

### <span id="page-53-0"></span>IPsec **通訊協定**

IPsec 通訊協定能將資料加密或驗證網路上的用戶端使用者,因此十分適合用來確保 IP 通訊 的安全。若想使用此功能,請在印表機上使用 EpsonNet Config with Web Browser 完成必要 的設定。另外也必須在網路的用戶端電腦上完成安全性設定。請參考 EpsonNet Config with Web Browser 的說明以瞭解詳情。

### **存取控制**

存取控制功能可供您對印表機的網路存取設下限制。

❏ 限制只讓指定的用戶端使用者存取印表機

❏ 限制只讓印表機針對指定用途進行通訊 (例如讓管理員存取管理資訊)

若想使用此功能,請在印表機上使用 EpsonNet Config with Web Browser 完成必要的設定。 請參考 EpsonNet Config with Web Browser 的說明以瞭解詳情。

### SSL

SSL 會阻止未經授權的外部存取或其他惡意行為,例如於產品連上網路時讀取資料。啟用 SSL 可透過網路瀏覽器安全管理產品設定。請參考 EpsonNet Config with Web Browser 的說明以 瞭解詳情。

#### SNMPv3

SNMPv3 是驗證使用者、加密資料、防止攔截通訊及竄改資料的 UDP 通訊協定。

若要使用此功能,請使用 EpsonNet Config with Web Brower 啟用 SNMPv3 及適當的設定。請 參考 EpsonNet Config with Web Browser 的說明以瞭解詳情。

### IEEE 802.1X

IEEE 802.1X 為標準的通訊協定,能在取得連線前,對用戶端使用者進行網路驗證。不論有 線及無線網路,它都能提供有效的存取控制能力。

<span id="page-54-0"></span>IEEE 802.1X 網路是由驗證伺服器 (RADIUS 伺服器) 與驗證器 (具備驗證功能的交換型集線器) 所組成。通過驗證伺服器與驗證器的驗證後,要求者 (印表機等裝置) 便可加入 IEEE 802.1X 網路。

若要透過 IEEE 802.1X 網路進行列印,在將印表機連線至 IEEE 802.1X 網路前,您必須先使用 未連上 IEEE 802.1X 網路的電腦進行必要的網路設定。

- 1. 使用乙太網路線,將印表機連接至未連上網路的電腦。
- 2. 指派 IP 位址給印表機,並列印網路狀態表以確認 IP 位址。
- 3. 在電腦上啓動 EpsonNet Config with Web Browser 並匯入數位憑證,然後進行 IEEE 802.1X 設定及其他必要的設定。
- 4. 關閉印表機的電源,並中斷印表機與電腦的連線。
- 5. 將印表機連接至目的地 IEEE 802.1X 網路並開啟電源,接著列印網路狀態表以確認各項設 定。

請參考 EpsonNet Config with Web Browser 的說明以瞭解詳情。

### **安全通訊** (IPsec/**存取控制**)

此功能會阻止未經授權的外部存取、詐騙或其他惡意行為,例如於產品連上網路時竊取或偽 造資料。

啟用 IPsec/存取控制可安全執行下列工作:

❏ 網路列印

❏ 透過網路瀏覽器管理設定

部分印表機可能不支援使用 IPsec/存取控制的安全通訊。如需印表機是否支援這些功能的詳 細資訊,請參閱印表機手冊。本文件提供 IPsec/存取控制設定範例,以及設定和解決問題方 法的相關資訊。

### **概要及範例設定**

IPsec 及存取控制的設定方式各不相同,並使用不同的連線類型。請檢閱設定範例,並選擇 適合您目標的設定。

<span id="page-55-0"></span>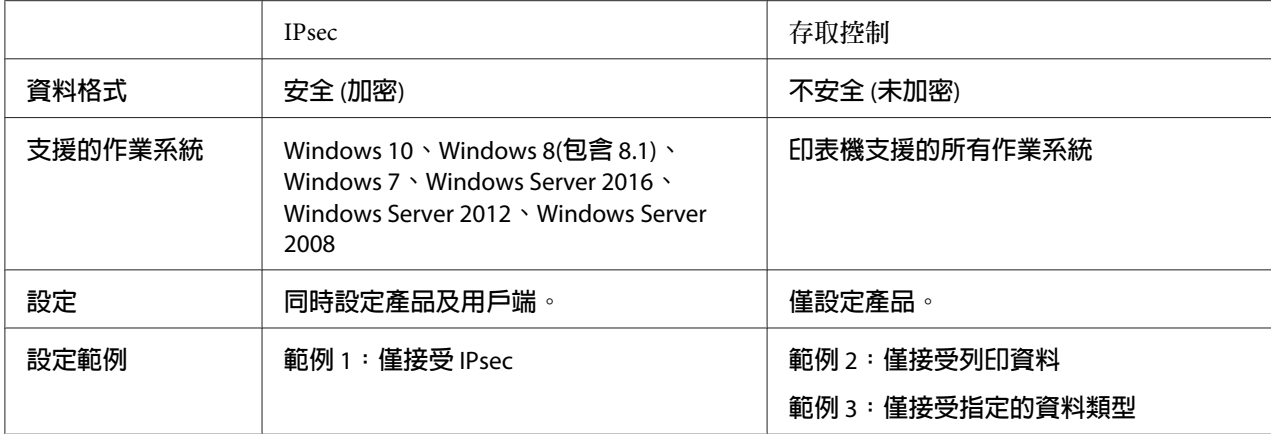

#### **範例** 1

產品僅接受使用 IPsec 確保資料安全之用戶端的資料。不接受一般資料 (即未使用 IPsec 確保 安全的資料)。

#### **範例** 2

產品僅接受特定用戶端的列印資料。不接受其他用戶端的資料及指定用戶端的非列印資料。

#### **範例** 3

產品僅接受特定用戶端的特定資料類型。在此範例中,會針對各用戶端類型分別設定安全性 層級,因此產品會接受來自系統管理員用戶端的所有資料 (包括產品管理及列印資料),但只 會列印來自列印用戶端的資料,不會列印來自其他用戶端的任何資料。

#### **產品安全性原則:概要**

- ❏ 您可建立一個 Default Policy 及 Group Policy 1-10。
- □ 若原則不只一個,產品將從顯示畫面的頂端依序檢查各原則 (「Group Policy 1」),並於 找到相符的原則時啟動網路連線。
- ❏ 由於產品會從頂端依序檢查各原則,因此限制較多的原則應該會優先於較為一般的原則。

### **設定工作流程**

IPsec 會要求具有產品安全存取權限的用戶端,並根據您的用途進行設定。存取控制會要求 根據您的用途設定產品。

<span id="page-56-0"></span>設定工作流程如下所示。

**附註:**

若您目前使用安全網路,建議您將產品連接至不同網路上的電腦,再調整設定值。當調整設 定值時,若產品連接至安全網路,可能有資料遭竊的危險。若沒有其他可用的網路,請參閱 以下的「加密通訊」。

- 1. 連接產品及要進行產品網路設定的電腦。
- 2. 使用 EpsonNet Config with Web Browser 調整設定。

請參閱下頁資訊,依照指示使用 EpsonNet Config with Web Browser 調整設定。

- 3. 將設定傳送至印表機。\*
- 4. 調整用戶端電腦安全性設定 (存取控制不需要執行此操作)。
- 5. 將印表機連接至安全網路。
- \* **加密通訊:**若透過安全網路來調整產品設定,可能有資料遭竊的危險。若沒有其他可用 的網路,請依照下列步驟加密傳送資料。

(1) 在產品的控制面板中,選擇 一般設定 > 網路選單 > IPSec > 開啟 並輸入預先共用金 鑰。

(2) 在要設定產品的電腦上設定 IPsec。

(3) 連接產品及要進行產品網路設定的電腦。

#### c **重要事項:**

若在產品的控制面板中啓用 一般設定 > 網路選單 > IPSec, 並在 預先共用金鑰 輸入空 白金鑰 (即未輸入預先共用金鑰),則網路連線將會關閉。在產品的控制面板中啟用 一 般設定 > 網路選單 > IPSec 後,務必在 預先共用金鑰 中輸入金鑰。

### **產品安全性原則**

在瀏覽器的網址列中輸入印表機的 IP 位址以啓動 EpsonNet Config with Web Browser, 並針 對符合產品使用方式的安全性原則調整 [Network Administrator] > [Security] > [IPsec/Access Control] 設定。

#### **附註:**

建議您為產品指定一個靜態 IP 位址,以利用 IPsec 或存取控制進行安全存取。若 IP 位址變 更,設定將會失效。

### **範例** 1

存取 EpsonNet Config with Web Browser 並依照下列說明進行 [Security] > [IPsec/Access Control] > [Default Policy] 設定:

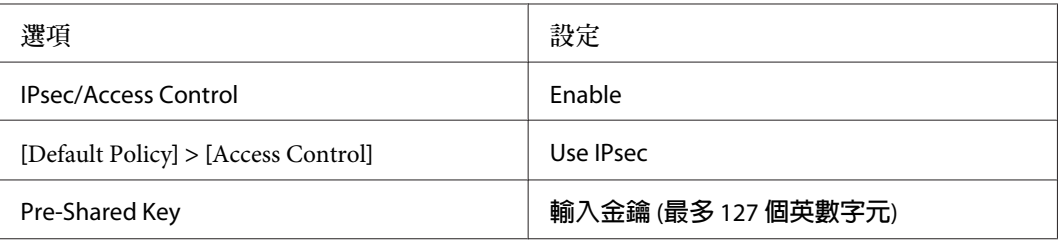

### **範例** 2

存取 EpsonNet Config with Web Browser 並針對各用戶端進行 [Security] > [IPsec/Access Control] > [Group Policy] 設定:

#### **拒絕來自未經授權用戶端的存取**

存取 EpsonNet Config with Web Browser 並依照下列說明進行 [Security] > [IPsec/Access Control] > [Default Policy] 設定:

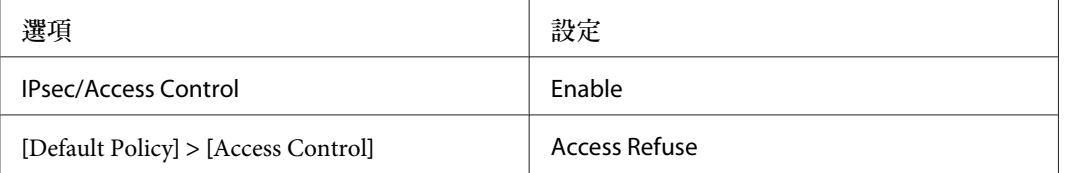

#### **列印用戶端設定**

在 [Security] > [IPsec/Access Control] > [Group Policy] 中個別建立群組原則選項。群組原則會從 Group Policy 1 依序套用。

以下所示的設定為 RAW (9100) 設為用於 Windows 標準 TCP/IP 列印時的範例。

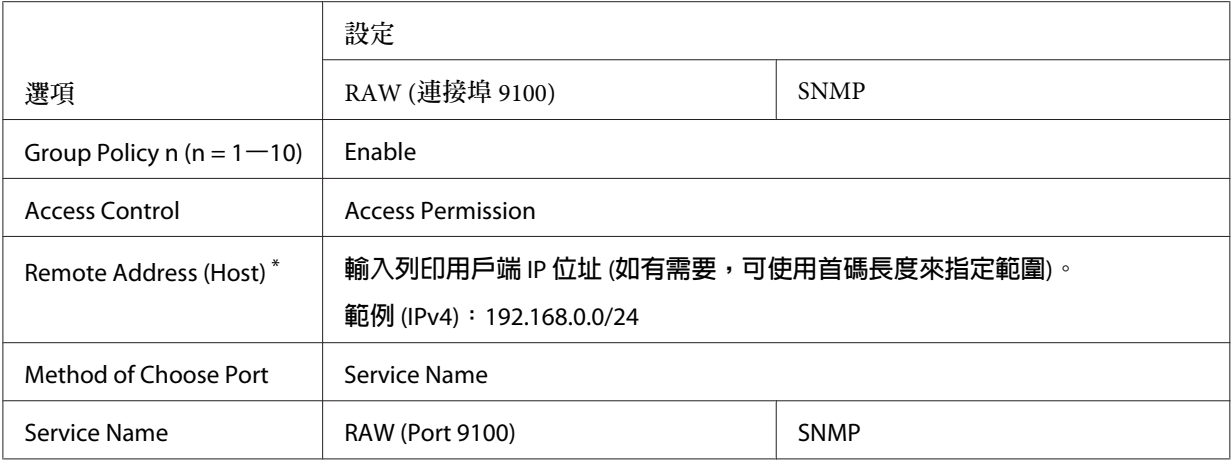

\* 建議使用靜態 IP 位址。若選擇 DHCP 或「自動取得」(IPv6),則連線可能在租用時間或位址過期時終止。

#### **附註:**

當在 [Method of Choose Port] > [Port Number] 中選擇 [Local Port] 時,請在 [Protocol] 中選擇 [TCP] 或 [UDP]。

### **範例** 3

存取 EpsonNet Config with Web Browser 並針對各用戶端進行 [Security] > [IPsec/Access Control] > [Group Policy] 設定:

#### **拒絕來自未經授權用戶端的存取**

存取 EpsonNet Config with Web Browser 並依照下列說明進行 [Security] > [IPsec/Access Control] > [Default Policy] 設定:

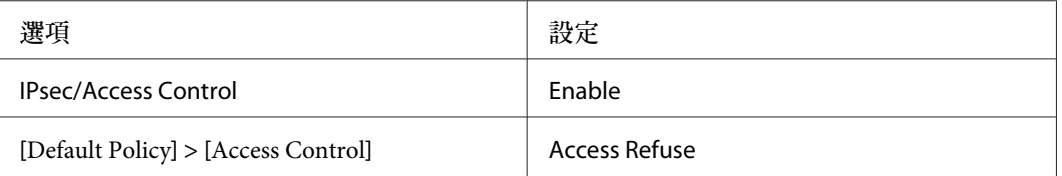

#### **系統管理員用戶端設定**

必須針對 [IPsec/Access Control] 中的每個 [Group Policy] 建立個別設定。群組原則會從 Group Policy 1 依序套用。

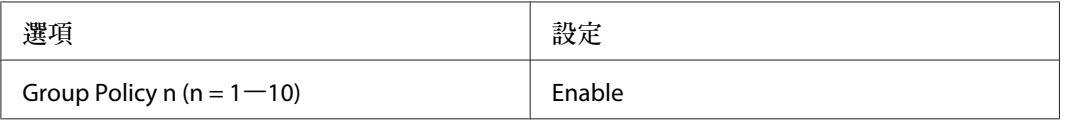

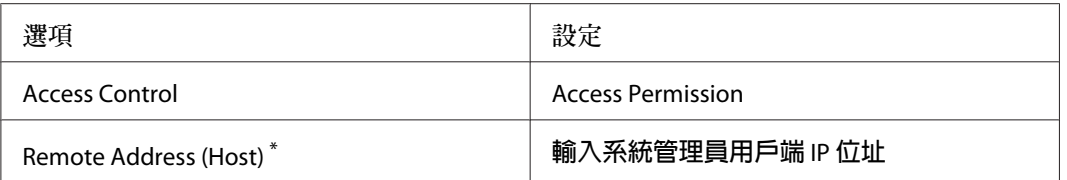

 $*$  建議使用靜態 IP 位址。若選擇 DHCP 或「自動取得」(IPv6),則連線可能在租用時間或位址過期時終止。

#### **特定通訊的用戶端設定**

對於設定不同於系統管理員用戶端所用設定的群組原則選項,請在 [Security] > [IPsec/Access Control] > [Group Policy] 中個別建立群組原則選項。群組原則會從 Group Policy 1 依序套用; 當同時為系統管理員與用戶端設定原則時,請指定清單順序,使系統管理員的原則優先於列 印用戶端的原則。

請注意,若沒有針對 [Service Name] > [ENPC]、[SNMP] 選項建立個別的群組原則,EpsonNet Config (Windows/Mac OS) 將無法偵測到印表機。

以下所示的設定為用戶端使用 EpsonNet Config (設定軟體) for Windows 或 Mac 時的範例。

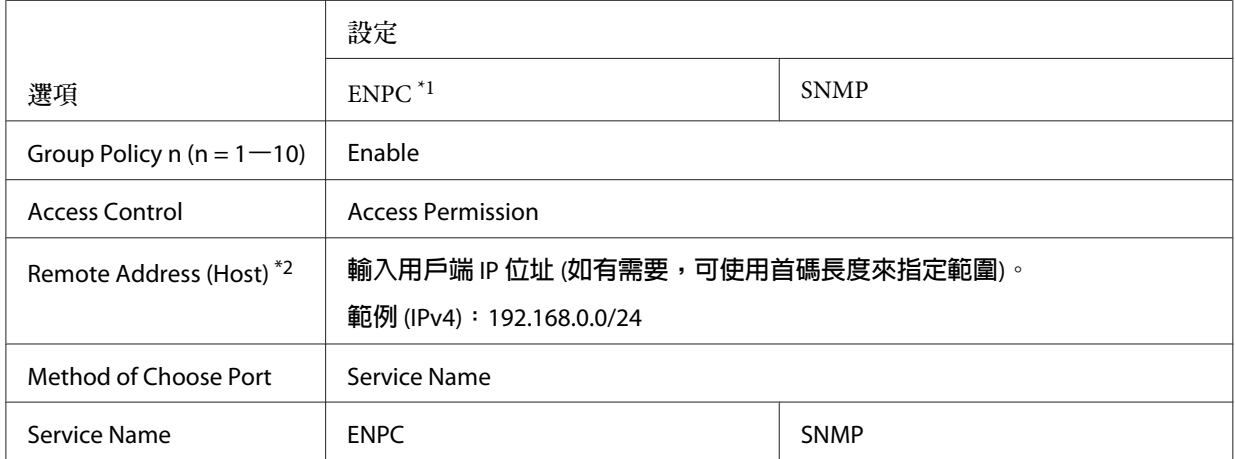

 $^*$ 1 Epson 印表機和掃描器驅動程式,以及用以尋找印表機的 EpsonNet Config 等應用程式所使用的 Epson 通訊協定。  $^{\ast}$ 2 建議使用靜態 IP 位址。若選擇 DHCP 或「自動取得」(IPv6),則連線可能在租用時間或位址過期時終止。

**附註:**

當在 [Method of Choose Port] > [Port Number] 中選擇 [Local Port] 時,請在 [Protocol] 中選擇 [TCP] 或 [UDP]。

# <span id="page-60-0"></span>**支援的加密方法**

產品支援下列加密方法。有醫權電腦加密方法時,請選擇下列其中一個組合。在大多數情況 下,電腦可以使用預設的 IPsec 設定。

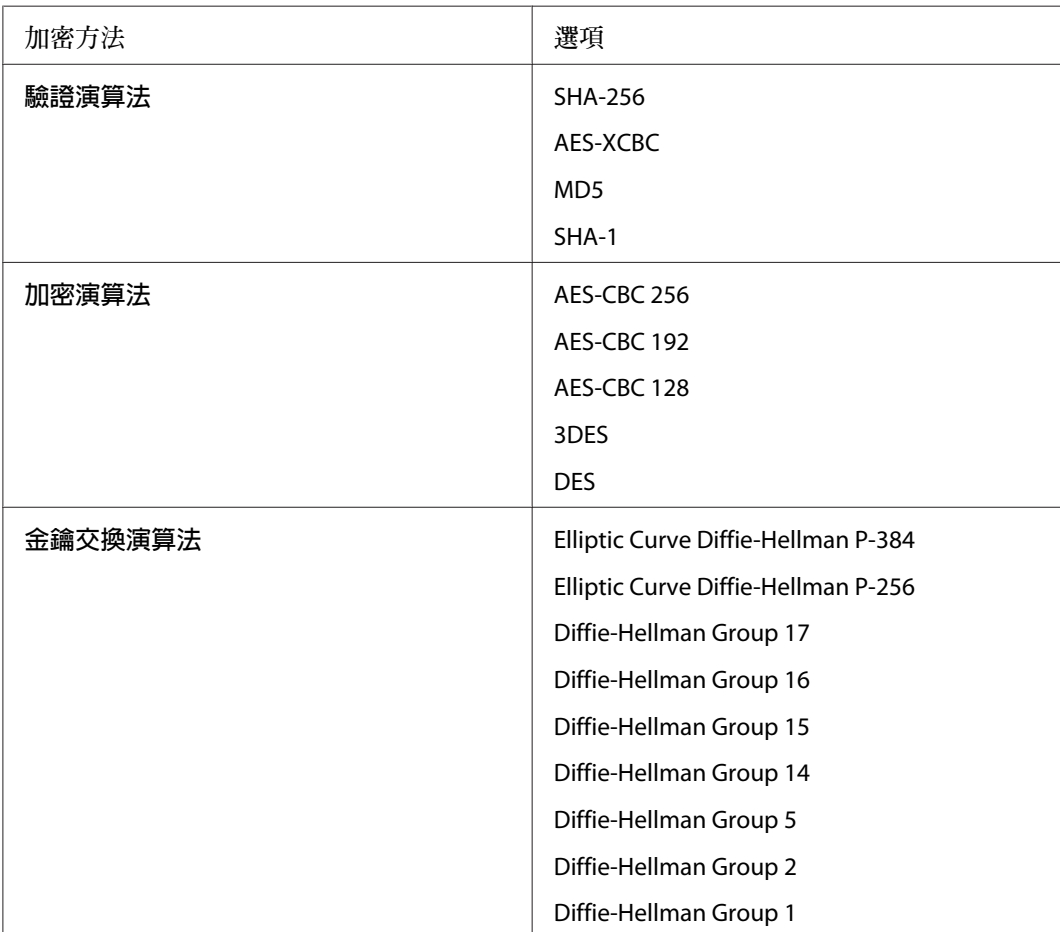

# <span id="page-61-0"></span>索引

### 數字拉丁字母

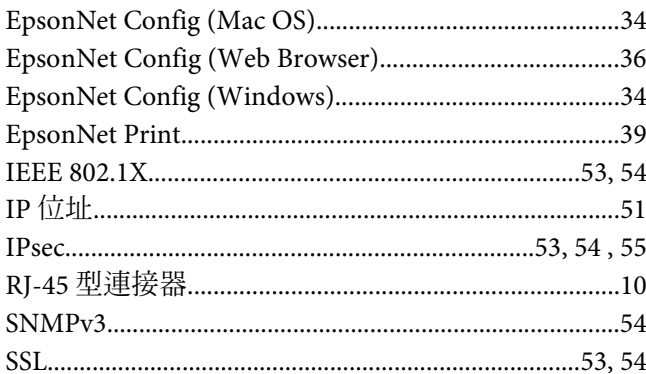

### 

### 十四畫

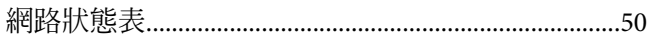

# 六畫

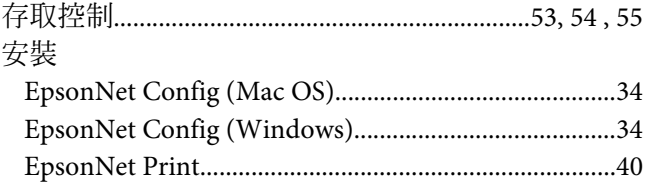

### 七畫

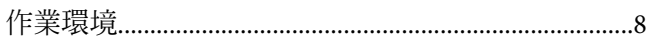

### 八畫

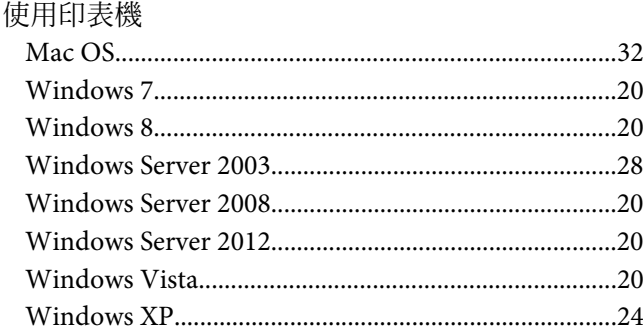

### 十一畫

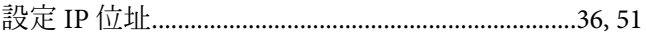